# VistaScan Ultra View

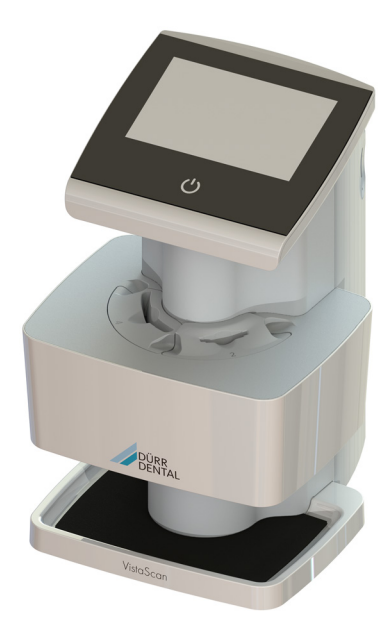

Notice de montage et d'utilisation

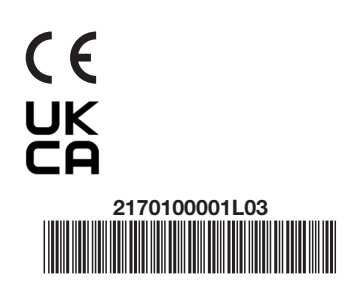

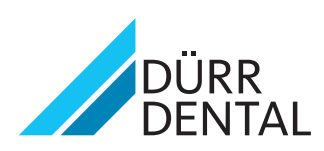

2308V007

2308V007

# Sommaire

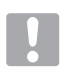

### Informations importantes

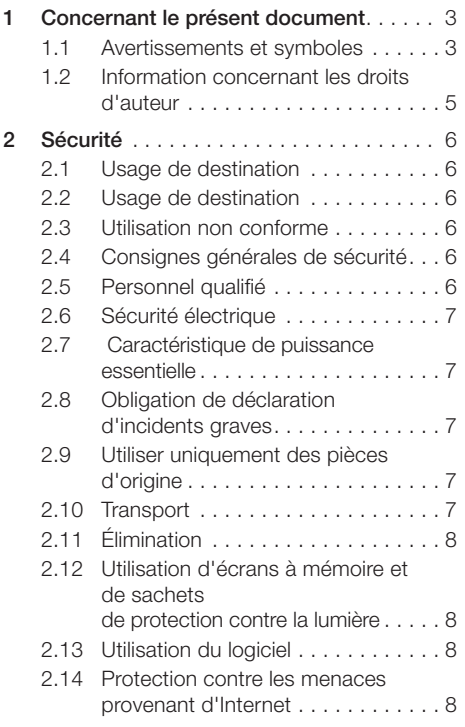

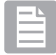

### Description du produit

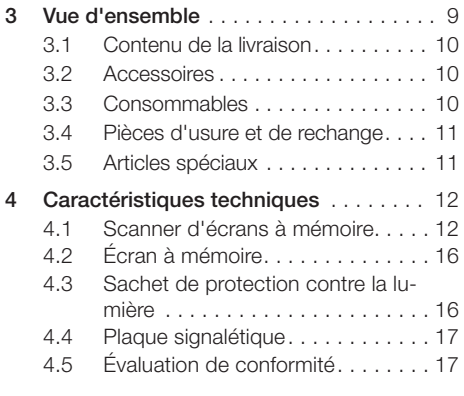

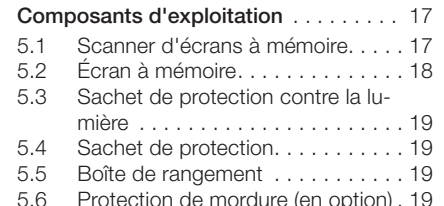

ER

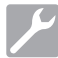

5

### Montage

#### 6 Conditions préalables .............. 20  $61$ Espace de montage / d'installation . . . . . . . . . . . . 20  $6.2$ Configuration du système . . . . . . . 20 6.3 Moniteur....................20  $64$ Configuration du système pour  $\overline{7}$ Montage........................ 21  $71$ Port de l'appareil.............21  $7.2$ Installation de l'appareil.........21 7.3 Retrait du film protecteur........21  $74$ Vérifier la carte mémoire 7.5 Installation du logiciel . . . . . . . . . . 22 76 Branchements électriques.......22  $77$ Baccordement de l'appareil au réseau .....................22 8  $8.1$ Configurer le WiFi sur le réseau ... 24 8.2 Configurer le WiFi sur l'appareil...24  $8.3$ Configuration de l'appareil ......24 8.4 Réglages de l'appareil de radiographie . . . . . . . . . . . . . . . . . 26 8.5 Contrôles d'acceptation . . . . . . . . 28

# **Utilisation**

#### Utilisation de l'écran tactile ......... 29  $\Omega$  $91$  $92$ Utilisation des menus  $9.3$ Saisir un texte dans un champ . . . 29 94 Consulter les messages sur l'écran tactile ................30 Réglages système de l'unité......30  $9<sub>5</sub>$

- 
- Menu principal...............31 9.6

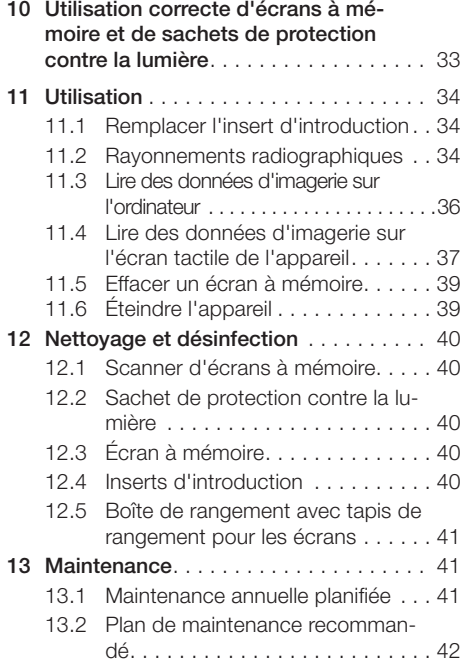

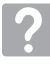

# Recherche des défauts

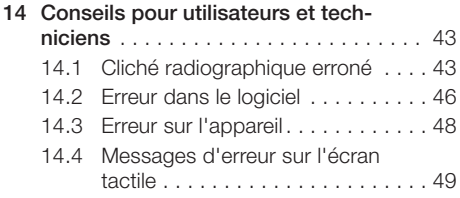

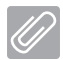

### Annexe

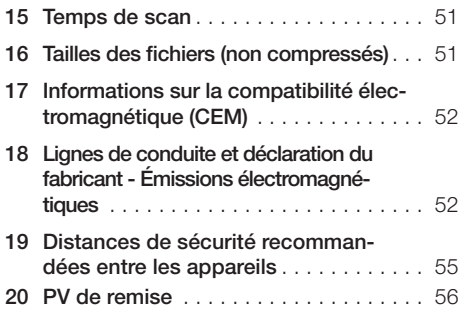

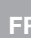

# Informations importantes

# 1 Concernant le présent document

La présente notice de montage et d'utilisation contient les informations nécessaires pour l'installation, l'exploitation et les opérations d'entretien et de maintenance de routine du scanner d'écrans à mémoire VistaScan Ultra View. La notice fait partie intégrante de l'appareil et elle est conforme à l'exécution du l'appareil et à l'état de la technique au moment du montage. Ce manuel doit être lu attentivement en association avec la notice abrégée du personnel dentaire qualifié, avant de scanner et de traiter des images numériques qui ont été éclairées sur les écrans à mémoire. Aucune formation n'est requise dans la clinique dentaire, sauf en cas d'embauche de personnel. La version anglaise de ce manuel représente le manuel original qui est utilisé pour la traduction de toutes les autres langues. Cette notice d'utilisation est valide pour VistaScan Ultra Scan View, référence 2170100500. Pour faciliter la lisibilité, les termes Sachet de protection contre la lumière et Plaque mémoire sont utilisées comme des termes génériques pour désigner les pièces détaillées aux chapitres 3.2, 3.3 et 3.4.

En cas de non-respect des consignes et des indications contenues dans ce document, Dürr Dental n'endosse aucune responsabilité et n'octroie aucune garantie pour l'exploitation sûre et le fonctionnement sécurisé de l'appareil.

#### 1.1 Avertissements et symboles Avertissements

Les avertissements dans le présent document attirent l'attention sur d'éventuels risques de blessures physiques et de dommages matériels.

Ils sont identifiés par les symboles d'avertissement suivants :

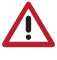

Symbole d'avertissement général

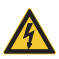

Avertissement : haute tension électrique dangereuse

Les avertissements sont structurés comme suit :

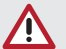

#### Mot-signal

Description du type de danger et de sa source

Conséquences éventuelles en cas de nonrespect de l'avertissement

i Respecter ces mesures pour prévenir le danger.

La mention permet de différencier les avertissements selon quatre niveaux de danger :

#### – DANGER

Risque immédiat de blessures graves ou de mort

– AVERTISSEMENT

Risque éventuel de blessures graves ou de mort

– ATTENTION

Risque de blessures légères

– NOTE Risque de dommages matériels conséquents

#### Autres symboles

Ces symboles sont utilisés dans le document et sur ou dans l'appareil :

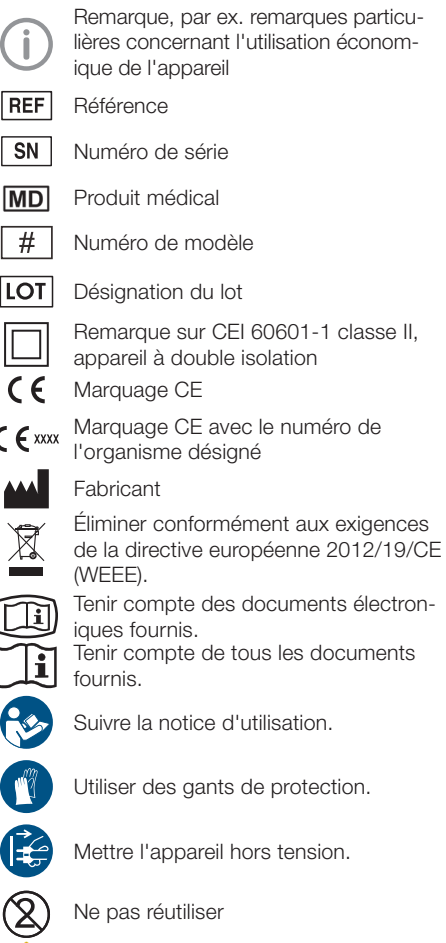

Avertissement : faisceaux laser

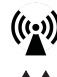

**- Courant continu** 

Rayonnement électromagnétique non ionisant

Stocker et transporter debout et en haut de pile

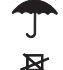

Stocker au sec

Limite d'empilement

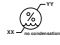

Limites d'humidité inférieure et supérieure

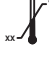

Limites de température inférieure et supérieure

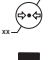

Limites de pression atmosphérique inférieure et supérieure

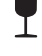

Fragile : manipuler avec précaution

Identifiant unique de l'appareil

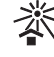

Protéger contre l'exposition directe aux rayons du soleil

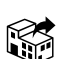

**Distributeur** 

Marque de conformité britannique de Grande-Bretagne et d'Irlande du Nord

#### Connaissance des mises en garde et avertissements.

Les utilisateurs doivent respecter toutes les mesures de précaution afin de garantir la sécurité des personnes et avoir connaissance des mises en garde et avertissements détaillés dans cette notice et répertoriés ci-après.

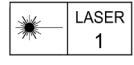

- I VistaScan Ultra View contient un laser et constitue un produit laser de la classe 1 (CEI 60825). L'utilisation d'éléments de commande, les réglages ou l'exécution de procédures qui ne sont pas détaillées dans cette notice peuvent entraîner une exposition dangereuse aux rayonnements. Le laser doit uniquement être allumé durant une numérisation active.
- > Avertit l'utilisateur que le VistaScan Ultra View devient un appareil de la classe 3B lorsqu'il est ouvert. Seuls les techniciens formés d'un revendeur agréé peuvent retirer un capot du VistaScan Ultra View. Un contact direct des yeux avec le faisceau émis par le laser peut provoquer de graves lésions et, potentiellement, une cécité.

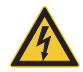

# DANGER DE CHOC ÉLECTRIQUE

- 1) Le câble d'alimentation est le dispositif de sectionnement principal.
- I Utilisez exclusivement le câble d'alimentation fourni.
- i Afin d'éviter un danger d'électrocution, d'incendie, de court-circuit ou d'émissions dangereuses, n'introduisez jamais un objet métallique dans l'appareil.
- I Utilisez exclusivement le câble de raccordement fourni avec l'appareil.
- i Avant la mise en marche, vérifier si les câbles de l'appareil sont endommagés. Les câbles, prises ou raccords endommagés doivent être remplacés avant l'utilisation.
- I Utilisez exclusivement le bloc secteur Mega Electronics MDM065T-A240 fourni avec l'appareil, car il constitue un composant critique de l'appareil médical électrique.

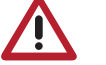

# **ATTENTION**

- > Bien que le VistaScan Ultra View ait été construit de manière à ce que tous les dangers pour les personnes soient réduits à un minimum, l'utilisation de l'appareil, si elle n'est pas conforme aux consignes indiquées dans cette notice, peut conduire à une panne durable ou à un fonctionnement non sécurisé de l'appareil.
- I L'appareil doit exclusivement être utilisé par des personnes qualifiées formées. Une utilisation de l'appareil différente des descriptions dans la présente notice peut entraîner des blessures.
- If Avant chaque mise en service, l'utilisateur est tenu de s'assurer de la sécurité de fonctionnement de l'appareil et de son état irréprochable. L'utilisateur doit s'être familiarisé avec la manipulation de l'apparei
- i Exploitez le VistaScan Ultra View dans un environnement sec. Afin d'éviter des blessures liées à un incendie ou à une électrocution, n'exposez pas l'appareil à l'humidité.
- i L'utilisation d'éléments de commande, les réglages ou l'exécution de procédures qui ne sont pas détaillées dans cette notice peuvent entraîner une exposition dangereuse aux rayonnements
- I L'utilisation d'ACCESSOIRES qui ne se conforment pas à des critères de sécurité équivalents à ceux de l'appareil peut altérer la sécurité du système en résultant.
- I L'utilisation d'ACCESSOIRES ou de câbles divergeant de ceux indiqués ou mis à disposition par le fabricant peut entraîner des ÉMISSIONS accrues ou une SÉCURITÉ réduite de L'ÉQUIPEMENT.

I Les appareils de communication HF portatifs et mobiles (incluant des périphériques tels que des câbles d'antenne et des antennes externes) ne doivent pas être utilisés à une distance inférieure à 30 cm d'un composant du VistaScan Ultra View, incluant le câble prescrit par le fabricant. Dans le cas contraire, des caractéristiques de puissance de cet appareil pourraient se dégrader.

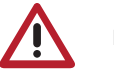

# **NOTE**

- > Les écrans à mémoire endommagés ne doivent pas être utilisés. Les écrans à mémoire endommagés ne peuvent pas fournir des images diagnostiques fiables.
- i Conformité du produit laser : VistaScan Ultra View est conforme aux exigences de la norme CEI 60825-1 édition 3 (2014).
- i Exigences de conformité CEM :
- I L'appareil est concu pour être exploité dans des établissements professionnels du secteur médical (conformément à la norme CEI 60601-1-2). Si l'appareil est exploité dans un autre environnement, les effets potentiels sur la compatibilité électromagnétique doivent être pris en compte.
- i Ne pas utiliser l'appareil à proximité d'appareils chirurgicaux HF ou d'appareils MRT.
- i Maintenir une distance minimale de 30 cm entre l'appareil et les appareils radio mobiles.
- i Maintenir une distance minimale de 30 cm entre l'appareil et les appareils radio mobiles.
- I L'empilement du scanner ou son utilisation directement à côté d'autres appareils peut altérer la compatibilité électromagnétique et perturber le fonctionnement du scanner.
- I L'appareil émet et reçoit une hautefréquence de 13,56 MHz.
- i Ne pas utiliser le scanner à proximité du patient, mais à une distance minimale de 1,5 m de ce dernier. Ne jamais toucher l'appareil et le patient simultanément.
- i Préparation de l'écran à mémoire : nettoyez et effacez complètement les écrans à mémoire avant de réaliser une radiographie. Consultez le chapitre Préparation de l'écran à mémoire dans la présente notice.
- > Manipulez les écrans à mémoire avec précaution : évitez les empreintes digitales et les rayures. Consultez les notices dans le paquet d'écrans à mémoire pour plus d'informations sur la manipulation.
- i Élimination de l'appareil. Le VistaScan Ultra View, incluant les circuits électroniques internes et les écrans à mémoire, doit exclusivement être éliminé dans des installations appropriées pour la valorisation et le recyclage. Assurez-vous que ces pièces sont mises au rebut dans le respect des règles et dispositions applicables au niveau fédéral, national et communal.
- i L'appareil doit rester sec. Ne pulvérisez aucun solvant ou liquide sur le scanner.
- i Introduire exclusivement un écran à mémoire. Évitez des détériorations du système de transport du VistaScan Ultra View en vous assurant que le sachet de protection contre la lumière n'est pas entraîné avec l'écran à mémoire dans le mécanisme de transport.
- > Les propriétés de cet appareil déterminées par les ÉMISSIONS autorisent son utilisation dans le secteur industriel et dans les hôpitaux (CISPR 11, classe A). En cas d'utilisation dans le secteur résidentiel (où la norme CIS-PR classe B est habituellement requise), cet appareil peut ne pas offrir une protection adéquate contre les communications hautefréquence. L'utilisateur doit potentiellement prendre des mesures pour réduire les risques, par exemple installer l'appareil dans un autre endroit ou avec une autre orientation.

### 1.2 Information concernant les droits d'auteur

Tous les circuits, procédés, noms, programmes logiciels et appareils mentionnés dans le présent document sont protégés par les droits d'auteur.

La copie et la reproduction de la notice de montage et d'utilisation, même partielle, est uniquement autorisée avec l'accord écrit expresse de Dürr Dental.

# 2 Sécurité

Le VistaScan Ultra View a été concu et construit de manière à exclure tout danger pour les individus et les biens matériels dans le cadre d'une utilisation conforme. Néanmoins, des risques résiduels peuvent subsister. Respecter donc les remarques suivantes.

# 2.1 Usage de destination

#### VistaScan Ultra View

L'appareil est destiné exclusivement au palpage optique et au traitement de données d'images d'écrans à mémoire dans le domaine de la médecine dentaire.

#### VistaScan Sachet de protection contre la lumière

Le sachet de protection contre la lumière a pour tâche de :

- de protéger l'écran à mémoire de la lumière, et ainsi d'un effacement involontaire
- des contaminations croisées

# 2.2 Usage de destination

#### VistaScan Ultra View

Pour l'exploitation de l'appareil, seuls les accessoires et articles spéciaux fabriqués ou identifiés par Dürr Dental doivent être utilisés.

Seuls les désinfectants et détergents homologués et prescrits par le fabricant doivent être utilisés pour le nettoyage et la désinfection de l'appareil.

#### VistaScan Sachet de protection contre la lumière

Le sachet de protection contre la lumière est un produit à usage unique. Le sachet de protection contre la lumière est exclusivement destiné à être utilisé avec des scanners d'écrans à mémoire et des écrans à mémoire fabriqués par Dürr Dental ou portant la marque Dürr Dental.

### 2.3 Utilisation non conforme du produit

#### VistaScan Ultra View

Toute autre utilisation est considérée comme non conforme. Le fabricant n'endosse aucune responsabilité pour les dommages occasionnés par une utilisation non-conforme. L'utilisateur porte l'entière responsabilité des risques encourus.

 L'appareil n'est pas approprié pour une observation en continue des patients. L'appareil ne doit pas être utilisé dans des salles d'opération

ou des locaux similaires dans lesquels des dangers peuvent survenir en raison de l'allumage de mélanges inflammables.

#### VistaScan Sachet de protection contre la lumière

Toute autre utilisation est considérée comme non conforme. Le fabricant n'endosse aucune responsabilité pour les dommages occasionnés par une utilisation non-conforme. L'utilisateur porte l'entière responsabilité des risques encourus.

En particulier : l'utilisation multiple de cet accessoire et le retraitement sont contraires aux directives du fabricant.

L'utilisation des accessoires en association avec d'autres appareils que des scanners d'écrans à mémoire et des écrans à mémoire fabriqués par Dürr Dental ou portant la marque Dürr Dental.

### 2.4 Consignes générales de sécurité

- i Respecter lors de l'utilisation de l'appareil les directives, lois, ordonnances et réglementations en vigueur sur le site d'utilisation.
- > Avant chaque utilisation, vérifier le bon fonctionnement et l'état de l'appareil.
- I Ne pas modifier ou transformer l'appareil.
- I Respecter les consignes figurant dans la notice de montage et d'utilisation.
- i Conserver la notice de montage et d'utilisation à proximité de l'appareil, de sorte qu'elle soit à tout moment accessible pour l'utilisateur.

# 2.5 Personnel qualifié

#### Utilisation

Du fait de leur formation et de leurs connaissances, les personnes utilisant l'appareil doivent être en mesure de garantir son utilisation sûre et conforme.

i Former chaque utilisateur à la manipulation de l'appareil.

#### Montage et réparation

I Le montage, les reparamétrages, les modifications, les extensions et les réparations doivent exclusivement être réalisés par Dürr Dental ou par des personnes qualifiées qui y sont autorisées par Dürr Dental.

# 2.6 Sécurité électrique

- I Lors d'interventions sur l'appareil, respecter les consignes de sécurité électriques correspondantes.
- I Ne jamais toucher en même temps le patient et des connecteurs non protégés ou des pièces métalliques de l'appareil.
- i Remplacer immédiatement les câbles ou connecteurs endommagés.

#### Tenir compte de la CEM pour dispositifs médicaux

- I L'appareil est destiné à être utilisé dans des établissements de santé professionnels (conformément à la norme CEI 60601-1-2). Si l'appareil est exploité dans un autre environnement, les effets potentiels sur la compatibilité électromagnétique doivent être pris en compte.
- I Ne pas utiliser l'appareil à proximité d'appareils chirurgicaux HF ou d'appareils **MRT**
- i Respecter une distance d'au moins 30 cm entre l'appareil et les autres appareils électroniques.
- i Maintenir une distance minimale de 30 cm entre l'appareil et les appareils radio mobiles.
- If Tenir compte du fait que les longueurs et les rallonges de câbles ont des répercussions sur la compatibilité électromagnétique.
- i Aucune mesure de maintenance n'est requise pour la préservation de la sécurité CEM de base.

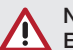

### **NOTE**

Effets négatifs sur la CEM en raison d'accessoires non-autorisés

- I Utiliser uniquement des pièces de Dürr Dental ou des accessoires spécialement autorisés par Dürr Dental.
- i L'utilisation d'autres accessoires peut entraîner des émissions parasites électromagnétiques accrues ou une résistance aux interférences électromagnétiques de l'appareil réduite, ainsi qu'un fonctionnement défaillant.

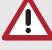

# **NOTE**

Mode de fonctionnement erroné dû à l'utilisation à proximité immédiate d'autres appareils ou avec d'autres appareils empilés

- I Ne pas empiler l'appareil sur d'autres appareils.
- i Si cela n'était pas évitable, l'appareil et les autres appareils devraient être observés pour garantir qu'ils travaillent correctement.

# **NOTE**

Détérioration des caractéristiques de puissance en raison d'une distance insuffisante entre l'appareil et les appareils de communication HF portatifs

i Respecter une distance d'au moins 30 cm entre l'appareil (y compris les pièces et les câbles de l'appareil) et les installations de communication haute fréquence portables (appareils radios) (y compris leurs accessoires tels que le câble d'antenne et les antennes externes).

# 2.7 Performances essentielles

L'appareil VistaScan Ultra View ne possède aucune caractéristique de puissance essentielle conformément à la norme CEI 60601-1 (EN 60601-1) chapitre 4.3.

L'appareil est conforme aux exigences de la norme CEI 60601-1-2:2014.

### 2.8 Obligation de signaler les incidents graves

En cas d'incidents graves en lien avec le produit, l'utilisateur ou le patient a l'obligation de les signaler au fabricant et aux autorités compétentes de l'État membre dans lequel est basé l'utilisateur ou le patient.

### 2.9 N'utiliser que des pièces d'origine

I Utiliser uniquement des pièces et accessoires de Dürr Dental ou des pièces optionnelles spécialement autorisées par Dürr Dental. N'utiliser que des pièces d'usure et pièces de rechange d'origine.

L'utilisation d'accessoires et accessoires spéciaux non-autorisés, ainsi que de pièces d'usure et de rechange qui ne sont pas des pièces d'origine (par ex. câble d'alimentation) peut altérer la sécurité électrique et la CEM.

# 2.10 Transport

L'emballage d'origine assure une protection optimale de l'appareil pendant le transport. Il est possible de commander l'emballage d'origine de l'appareil auprès de Dürr Dental.

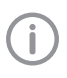

Dürr Dental décline toute responsabilité pour les dommages de transport découlant d'un emballage insuffisant, même pendant la période de garantie.

- i Ne transporter l'appareil que dans son emballage d'origine.
- i Tenir l'emballage hors de portée des enfants.
- i Ne pas exposer l'appareil à des chocs ou des secousses violents.

# 2.11 Élimination

Vous trouverez une vue d'ensemble des codes de déchets des produits de Dürr Dental dans l'espace de téléchargement sur www.duerrdental.com (N° de document P007100155).

#### Appareil

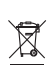

Mettre l'appareil au rebut de manière conforme. Au sein de l'espace économique européen, mettre l'appareil au rebut selon la directive européenne 2012/19/

En cas de questions relatives à la mise au rebut conforme du produit, s'adresser au commerce dentaire spécialisé.

### Écran à mémoire

CE (WEEE).

L'écran à mémoire contient des composés de baryum.

- i Éliminer l'écran à mémoire conformément aux réglementations locales en vigueur.
- i En Europe, les écrans à mémoire doivent être éliminés selon le code des déchets 20 03 01 « déchets assimilés aux ordures ménagères. »

### 2.12 Utilisation des écrans à mémoire et des sachets de protection contre la lumière

i Utilisez exclusivement le VistaScan Ultra View avec des écrans à mémoire IQ VistaScan de Dürr Dental et des sachets de protection contre la lumière VistaScan .

# 2.13 Utilisation du logiciel

- I Utiliser uniquement un logiciel d'imagerie agréé par Dürr Dental. Vous trouverez de plus amples informations sur notre site Internet www.dürrdental.com.
- i Consultez le chapitre 6 concernant les systèmes d'exploitation pris en charge et les exigences imposées aux ordinateurs.

### 2.14 Protection contre les menaces provenant d'Internet

L'appareil est relié à un ordinateur, qui peut être lui-même relié à Internet. Le système doit donc être protégé contre les menaces provenant d'Internet.

- I Utiliser un logiciel antivirus et l'actualiser régulièrement. Faire attention aux messages signalant d'éventuelles virus et vérifier si nécessaire votre logiciel antivirus et éliminer les virus.
- > Sauvegarder régulièrement les données.
- i Autoriser l'accès aux appareils uniquement à des personnes dignes de confiance, par exemple avec un nom d'utilisateur et un mot de passe.
- i S'assurer que seuls des contenus de confiance soient téléchargés. Installer uniquement des logiciels et des mises à jours du micrologiciel authentifiés par le fabricant.

# Cliché synoptique

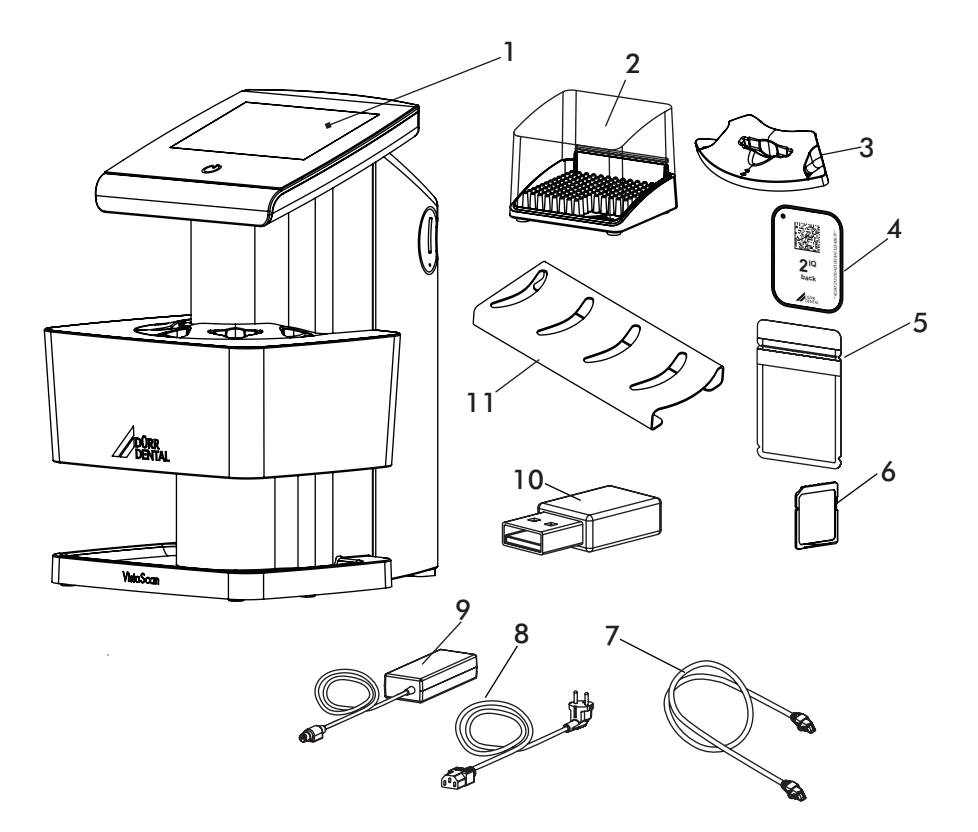

- Scanner d'écrans à mémoire VistaScan Ultra View
- Tapis de rangement pour les écrans
- Insert d'introduction, intra-oral
- Écran à mémoire IQVistaScan
- Sachet de protection contre la lumière PlusVistaScan
- Carte mémoire SDHC
- Câble de réseau
- Câble d'alimentation amovible (en fonction du pays)
- Bloc secteur
- Adaptateur réseau radio
- Étagère pour inserts d'introduction
- Lingettes de nettoyage pour écrans à mémoire (non représentées)

#### $31$ Détail de livraison

Sortez les différents composants du VistaScan Ultra View de l'emballage et vérifiez si les pièces présentent des détériorations, par ex, rayures sur les plaques, prises endommagées, etc. Si vous décelez des dégâts matériels, veuillez en informer immédiatement votre revendeur Dürr Dental afin que des mesures correctives adaptées puissent être prises. Vous devez conserver tous les cartons et matériaux d'emballage afin de pouvoir protéger le VistaScan Ultra View lors d'un transport ou d'un envoi ultérieur. Le système VistaScan Ultra View contient l'unité de base et le kit d'accessoires adaptés indiqués ci-après. Assurez-vous que toutes les pièces ont été livrées. Si une pièce manque, veuillez informer votre revendeur

Les articles suivants sont compris dans le détail de livraison (selon les pays, des divergences sont possibles en raison des réglementations et des dispositions d'importation locales) :

#### VistaScan Ultra View Scanner d'écrans à mémoire ... 2170110001

#### Selon la version. le kit d'accessoires contient :

- Bloc secteur / Câble d'alimentation
- Câble Ethernet (non blindé)
- Carte mémoire SDHC et clé WiFi (déjà montées dans l'appareil)
- $-$  Inserts d'introduction S0 S4
- Écran à mémoire IQ S0 VistaScan
- Écran à mémoire IO S2 VistaScan
- Sachet de protection contre la lumière Plus S0 VistaScan
- Sachet de protection contre la lumière Plus S2 VistaScan
- Étagère pour inserts d'introduction
- Tapis de rangement pour les écrans
- Sachet de protection
- Lingettes nettoyantes pour écrans à mémoire
- Notice abrégée VistaScan Ultra View
- Bon pour le logiciel d'imagerie VistaSoft

### 3.2 Accessoires

Les articles suivants sont nécessaires au fonctionnement de l'appareil suivant l'application : VistaScan Écran à mémoire IQ

# - Écran à mémoire IO S0 VistaScan

- Écran à mémoire IO S1 VistaScan
- Écran à mémoire IQ S2 VistaScan
- 
- Écran à mémoire IO S3 VistaScan
- Écran à mémoire IQ S4 VistaScan

#### VistaScan Sachet de protection contre la lumière Plus

- Sachet de protection contre la lumière Plus S0 VistaScan

- Sachet de protection contre la lumière Plus S1 VistaScan

- Sachet de protection contre la lumière Plus S2 VistaScan

Sachet de protection contre la lumière Plus S3 VistaScan

- Sachet de protection contre la lumière Plus S4 VistaScan

- Sachet de protection contre la lumière Plus blanc S0 VistaScan

- Sachet de protection contre la lumière Plus blanc S2 VistaScan

### 3.3 Consommables

Le matériel suivant est consommé durant l'exploitation de l'appareil et doit être réapprovisionné:

Lingettes nettoyantes pour écrans à

- mémoire (10 pcs) . . . . . . . . . . CCB351B1001 FD 333 forte Lingettes pour désinfection rapide ......... CDF33FW0150 FD 350 Lingettes de désinfection  $classiaues.$ ..............CDF35CA0140 FD 333 Désinfectant rapide des ED 322 Désinfectant rapide des surfaces experiences and contract CDF322C6150 FD 366 Désinfectant rapide pour surfaces fragiles . . . . . . . . . . . . . . CDF366C6150 ID 213 Désinfectant pour
- instruments . . . . . . . . . . . . . . . . . CDI213C6150

ID 212 Désinfectant pour

instruments................CDI212C6150

ID 212 forte Désinfectant pour

# instruments...............CDI212C6150

#### VistaScan Sachet de protection contre la lumière Plus

VistaScan Sachet de protection contre la lumière Plus S0 (100 pcs) ......2130-080-00

VistaScan Sachet de protection contre

la lumière Plus S1 (100 pcs) . . . . . 2130-081-00 Sachet de protection contre la lumière

Plus S2 VistaScan (100 pcs) . . . . 2130108251

Sachet de protection contre la lumière Plus S2 VistaScan (300 pcs) . . . . 2130-082-00

VistaScan Sachet de protection contre la lumière Plus S2 (1000 pcs) . . . . 2130-082-55

2170100001L03 2308V007

Description du produit

VistaScan Sachet de protection contre la lumière Plus S3 (100 pcs) . . . . . 2130-083-00 VistaScan Sachet de protection contre la lumière Plus S4 (100 pcs) . . . . . 2130-084-00 VistaScan Sachet de protection contre la lumière Plus blanc S0 (100 pcs)  $\ldots \ldots \ldots \ldots \ldots 2130-080-50$ VistaScan Sachet de protection contre la lumière Plus blanc 

# 3.4 Pièces d'usure et pièces de rechange

### Inserts d'introduction :

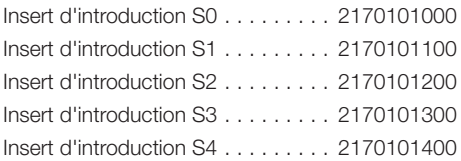

### Écrans à mémoire VistaScan

Pack IQ S0 VistaScan, contenant écran à mémoire IQ S0 VistaScan (2 pcs) + sachet de protection contre la lumière Plus S0 VistaScan (1000 pcs) . . . . 2130106051 Pack IQ S1 VistaScan, contenant écran à mémoire IQ S1 VistaScan (2 pcs) + sachet de protection contre la lumière Plus S1 VistaScan (1000 pcs) . . . . 2130106151 Pack IQ S2 VistaScan, contenant écran à mémoire IQ S2 VistaScan (2 pcs) + sachet de protection contre la lumière Plus S2 VistaScan (1000 pcs).... 2130106251 Pack IQ S3 VistaScan, contenant écran à mémoire IQ S3 VistaScan (2 pcs) + sachet de protection contre la lumière Plus S3 VistaScan (1000 pcs) . . . . 2130106351 Pack IQ S4 VistaScan, contenant écran à mémoire IQ S4 VistaScan (1 pcs) + sachet de protection contre la lumière Plus S4 VistaScan (100 pcs)..... 2130106451 Écran à mémoire IQ S0 VistaScan Écran à mémoire IQ S1 VistaScan (2 nièces) (2 novembre 2130104150) Écran à mémoire IQ S2 VistaScan Écran à mémoire IO S2 VistaScan 

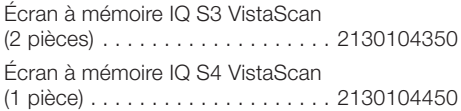

# 3.5 Articles spéciaux

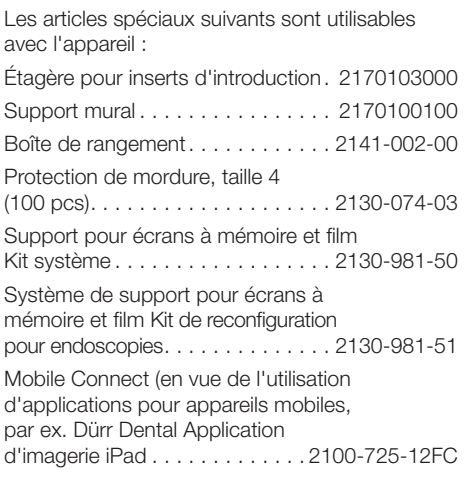

### Contrôle intra-oral d'acceptation et de qualité

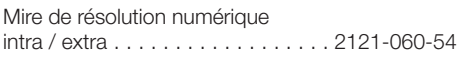

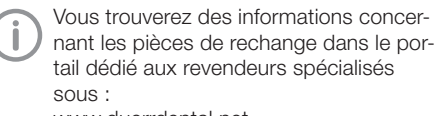

www.duerrdental.net.

 $11$ 

# 4 Caractéristiques techniques

# 4.1 Scanner d'écrans à mémoire

# Caractéristiques électriques du bloc

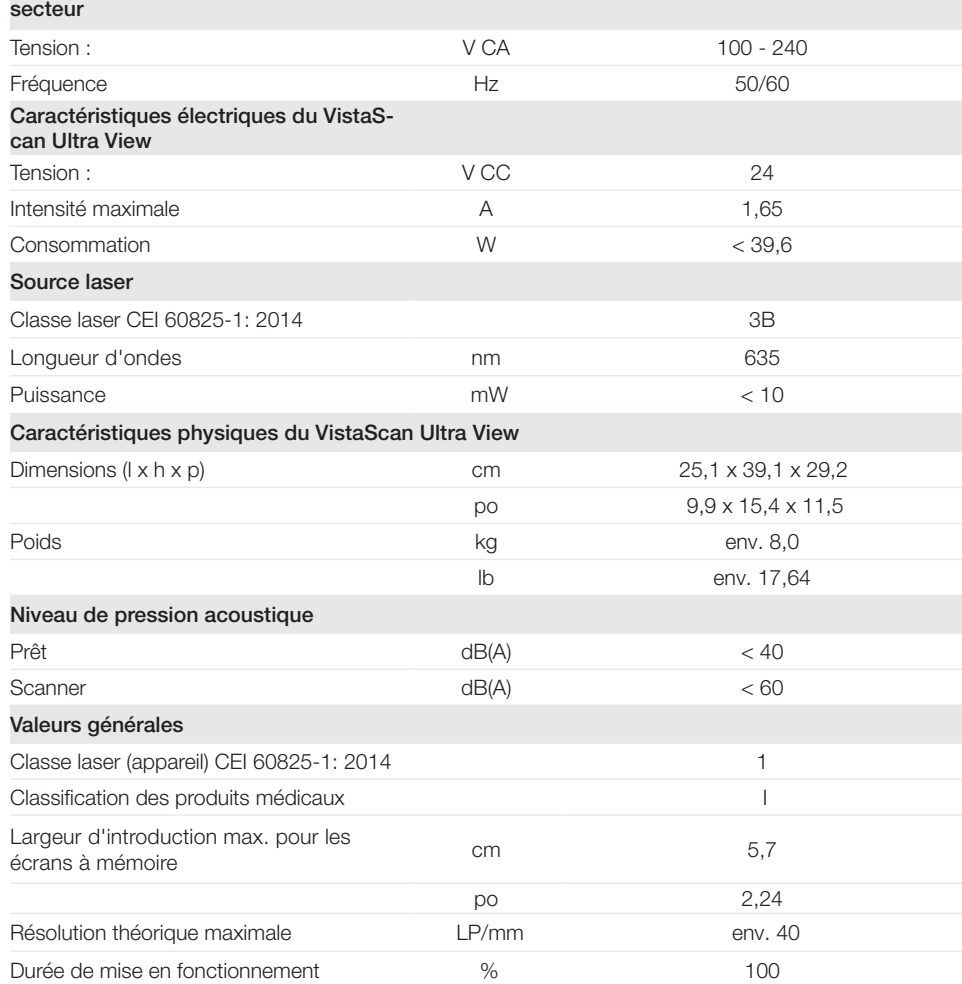

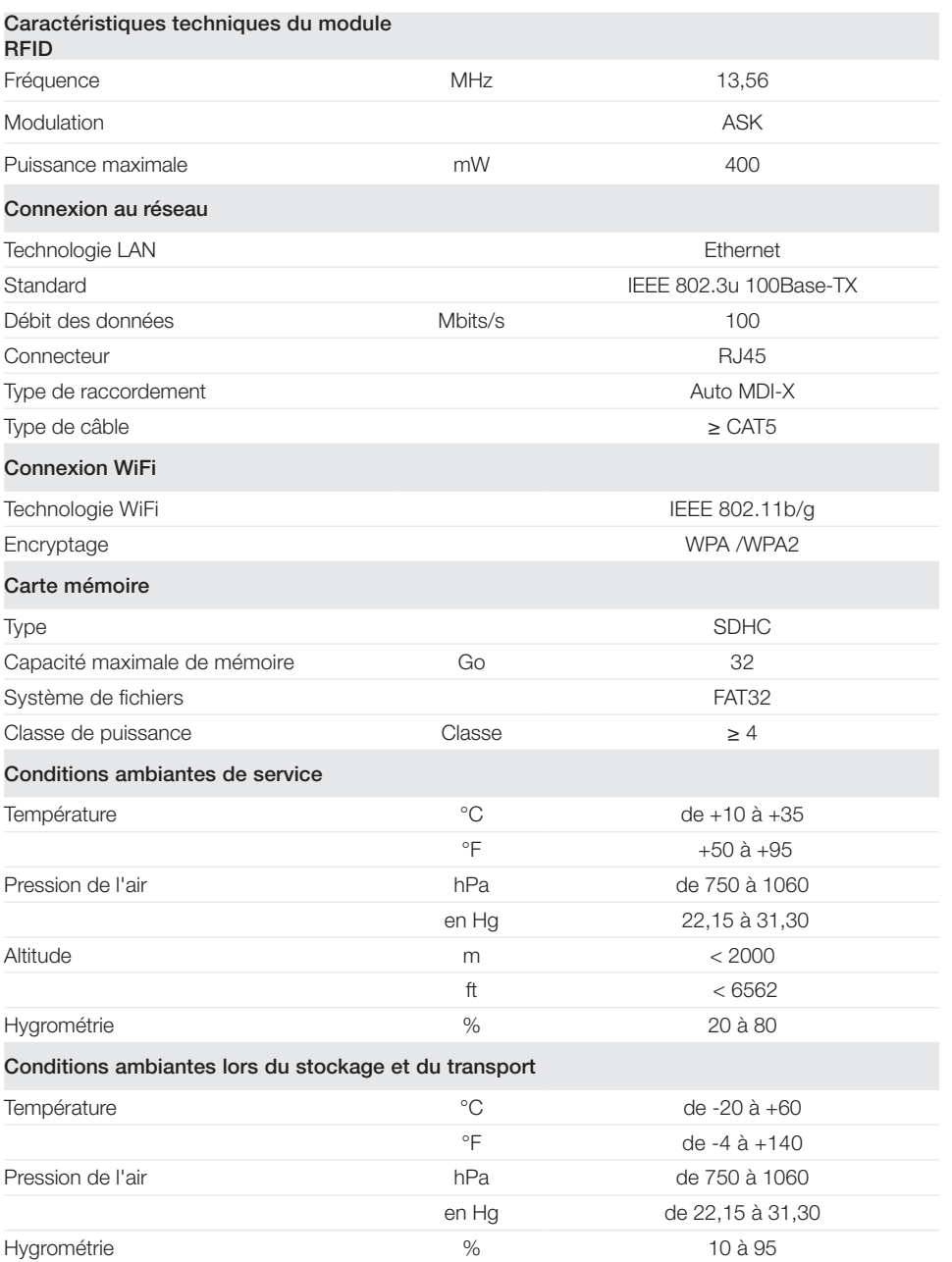

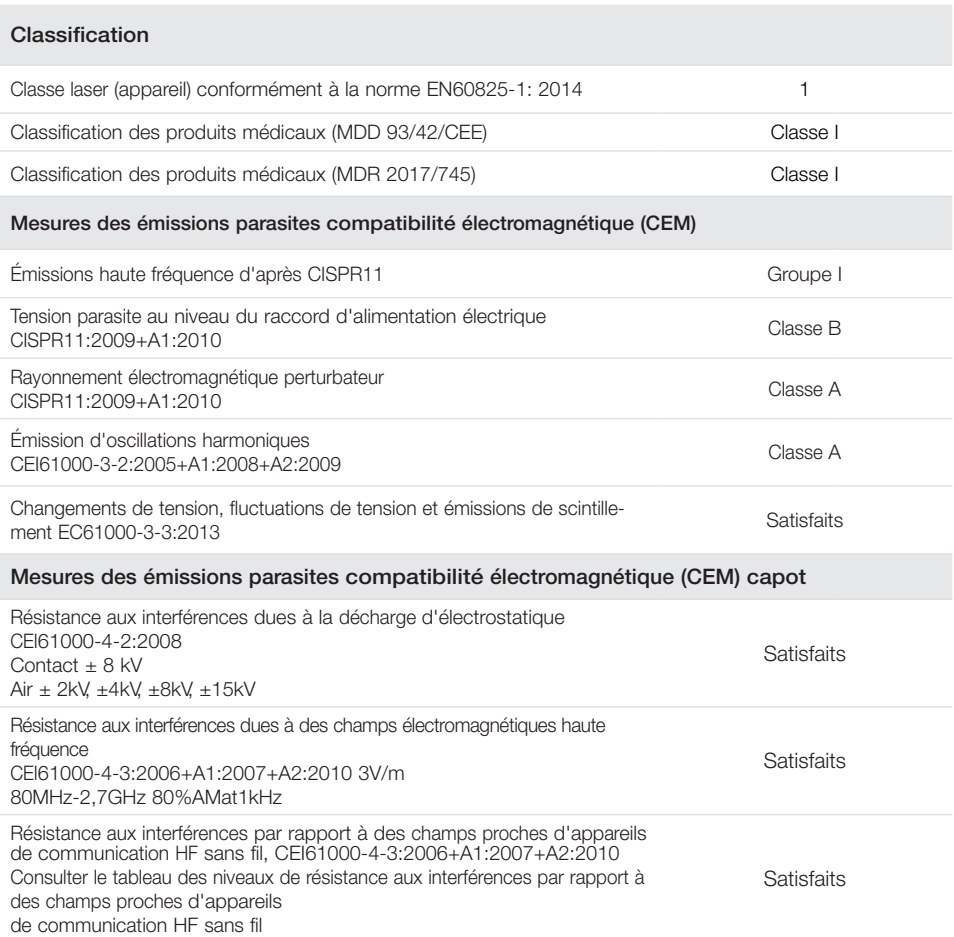

Tableau de résistance aux interférences par rapport à des champs proches d'appareils de communication HF sans fil

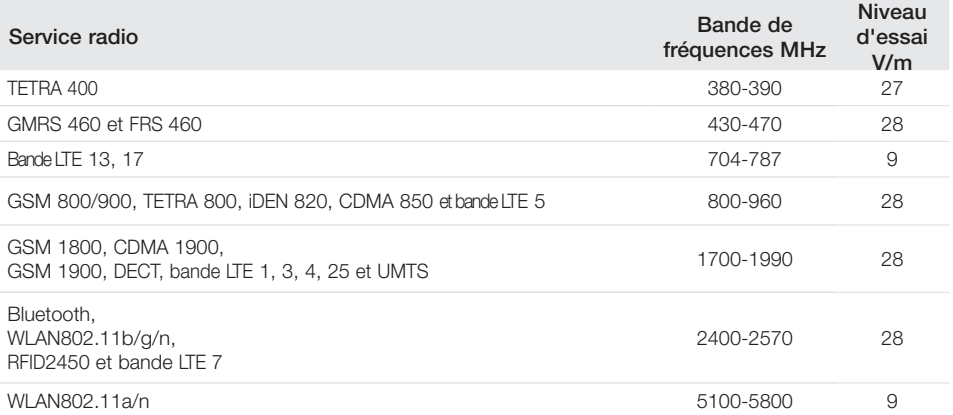

**Satisfaits** 

**Satisfaits** 

**Satisfaits** 

FR

#### Entrée d'alimentation en tension pour mesures de résistance aux interférences pour compatibilité électromagnétique (CEM) Résistance aux interférences, perturbations transitoires rapides Réseau de tension alternative CEI 61000-4-4:2012  $+2$  kV Fréquence de répétition 100 kHz **Satisfaits** Résistance aux perturbations dues aux tensions de chocs/surges CEI 61000-4-5:2005  $+0.5$  kV $+1$  kV **Satisfaits** Résistance aux interférences par rapport aux perturbations conduites, induites par des champs à haute fréquence - réseau de tension alternative CEI 61000-4-6:2013 3 V 0,15-80 MHz 6 V Bandes de fréquence I.S.M. 0,15-80 MHz 80 % AM pour 1 kHz **Satisfaits** Résistance aux interférences par rapport aux creux de tension, interruptions de courte durée et variations de tension CEI 61000-4-  $11:20004$ **Satisfaits** Mesures de résistance aux interférences SIP/SOP pour compatibilité électromagnétique (CEM)

Résistance aux interférences dues à la décharge électrostatique CEI61000-4-2:2008 Contact  $\pm$  8 kV  $Air + 2kV + 4kV + 8kV + 15kV$ 

Résistance aux interférences, perturbations transitoires rapides - E/S, raccords SIP/SOP CEI 61000-4-4:2012  $+2$  kV Fréquence de répétition 100 kHz

Résistance aux interférences par rapport aux perturbations conduites, induites par des champs à haute fréquence - raccords SIP/SOP EC61000-4-6:2013 3 V 0,15 - 80 MHz  $6V$ Bandes de fréquence I.S.M. 0,15 - 80 MHz 80 % AM pour 1 kHz

2170100001L03 2308V007 15

# 4.2 Écran à mémoire

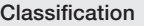

FR

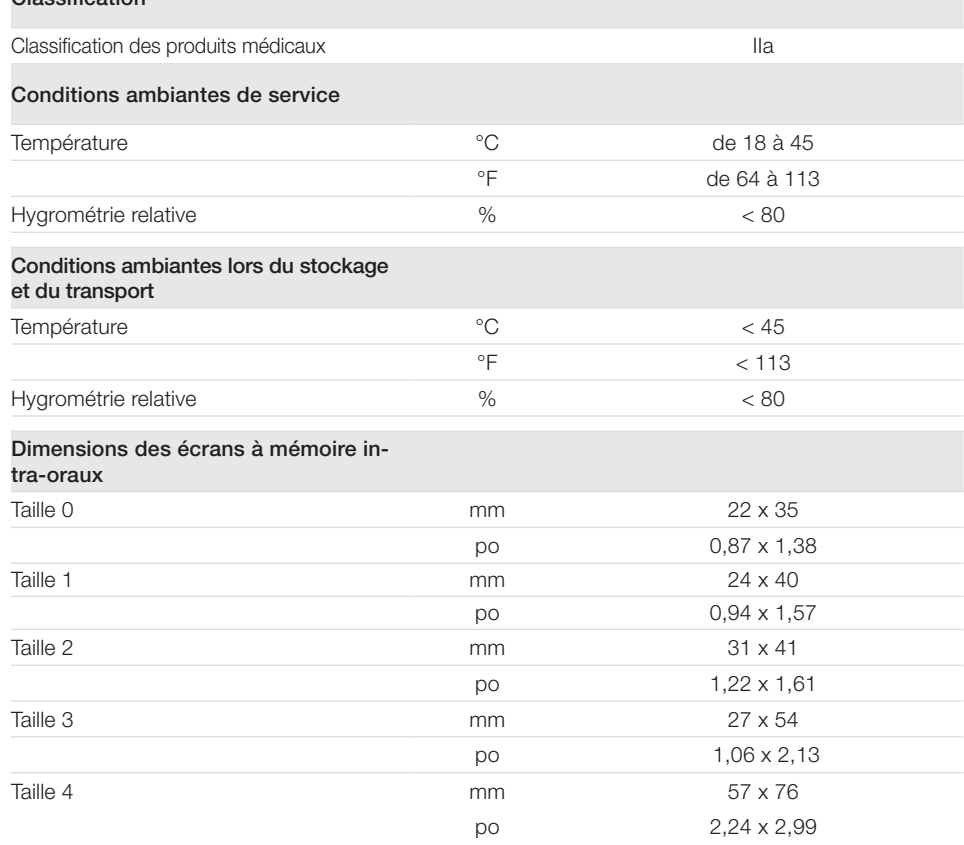

# 4.3 Sachet de protection contre la lumière

### Classification

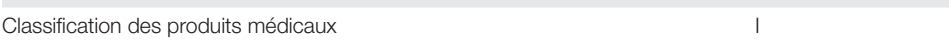

# 4.4 Plaque signalétique

La plaque signalétique se trouve au dos de l'appareil.

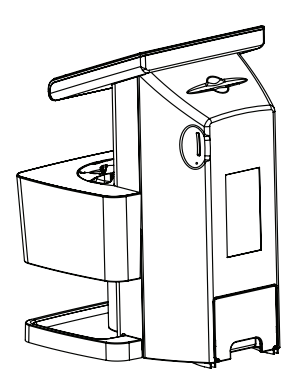

RÉF Référence

NS Numéro de série

# 4.5 Évaluation de conformité

L'appareil a été soumis à une procédure d'évaluation de conformité selon les directives pertinentes de l'Union Européenne. L'appareil satisfait aux exigences fondamentales requises par cette disposition.

- 5 Utilisation
- 5.1 Scanner d'écrans à mémoire

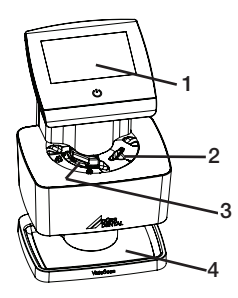

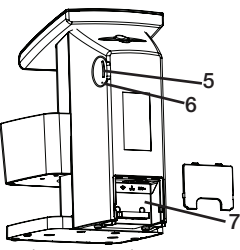

- 1 Éléments de commande
- 2 Fente d'introduction pour écran à mémoire, droite
- 3 Fente d'introduction pour écran à mémoire, gauche
- 4 Logement
- 5 Slot pour carte mémoire
- 6 Touche de réinitialisation
- 7 Portail de connexion

Le scanner d'écrans à mémoire permet de numériser des données d'images enregistrées sur un écran à mémoire.

L'appareil peut être utilisé de deux manières : via le logiciel d'imagerie (parex. VistaSoft) sur un ordinateur ou directement via l'écran tactile de l'appareil.

Le mécanisme de transport conduit l'écran à mémoire à travers l'appareil. Un laser palpe l'écran à mémoire dans le module de lecture. Les données palpées sont transformées en une image digitale. Quand l'ordre de numérisation est lancé via le logiciel d'imagerie, l'image est automatiquement transférée à l'ordinateur.

Lorsque la demande de numérisation est lancée par le biais de l'écran tactile, l'image est enregistrée sur la carte mémoire et elle doit ensuite être transférée vers l'ordinateur.

Après le palpage, l'écran à mémoire est acheminé à travers l'unité d'effacement. Les données d'image résiduelles sur l'écran à mémoire sont alors effacées à l'aide d'une forte lumière.

L'écran à mémoire est ensuite expulsé pour être réutilisé.

#### Éléments de commande

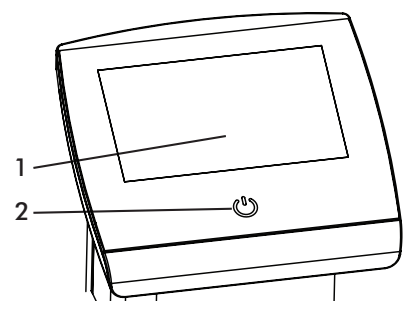

- 1 Écran tactile
- 2 Interrupteur marche / arrêt

Les éléments de commande de l'appareil se composent d'un interrupteur Marche / Arrêt pour l'alimentation secteur, ainsi que d'un écran tactile. L'appareil peut être utilisé avec l'écran tactile s'il n'est pas branché à un ordinateur. La saisie est réalisée du bout des doigts.

Le bouton Aide permet d'ouvrir une page d'aide concernant la page des tâches concernée.

Les derniers messages sont consultables via le bouton Messages.

#### **ScanManager**

#### Le ScanManager peut être activé via Paramétrages > Paramétrages système > Mode de fonctionnement.

Si le ScanManager est allumé, plusieurs ordres de radiographies peuvent être envoyés parallèlement à l'appareil à partir de plusieurs ordinateurs. L'appareil gère les ordres de radiographie dans une file d'attente à partir de laquelle on peut sélectionner et ensuite exécuter l'ordre de radiographie voulu sur l'écran tactile. En l'absence de ScanManager, l'appareil est oc-

cupé par un ordre de radiographie jusqu'à ce qu'il soit clôturé. Pendant ce temps, on ne peut pas envoyer à l'appareil d'autres ordres de radiographie provenant d'autres ordinateurs.

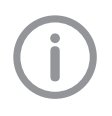

Attribuez des noms clairs aux différents ordinateurs afin de détecter de quel ordinateur est issue une demande de radio.

#### Raccordements

Les raccordements se trouvent sur la face arrière de l'appareil, sous le capot

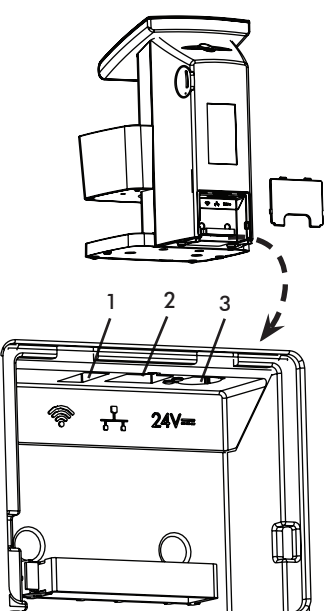

- 1 Port USB (pour clé WiFi)
- 2 Raccordement réseau (utiliser uniquement un câble non blindé de type Cat 5e)
- 3 Raccordement pour bloc secteur

### 5.2 Écran à mémoire

Pour faciliter la lisibilité, le terme Plaque mémoire est utilisé par la suite comme un terme générique pour désigner les pièces détaillées aux chapitres 3.2 et 3.4. L'écran à mémoire enregistre l'énergie des rayons X émise à nouveau sous forme de lumière par l'excitation du laser. Cette lumière est transformée en données d'images dans le scanner d'écrans à mémoire. L'écran à mémoire a toujours une face active et une face inactive. L'exposition des écrans à mémoire doit toujours avoir lieu sur la face active.

Lors d'une manipulation correcte, les écrans à mémoire peuvent être exposés, lus et effacés plusieurs centaines de fois tant qu'ils ne présentent pas d'endommagement mécanique. En présence de détériorations, comme par ex. une couche de protection déchirée ou des rayures visibles qui diminuent la lisibilité du diagnostic, il faut remplacer l'écran à mémoire.

Pour l'appareil, utiliser exclusivement une plaque mémoire Image Plate IQ VistaScan de Dürr Dental. Si un autre écran à mémoire est utilisé, il ne peut pas être lu par l'appareil.

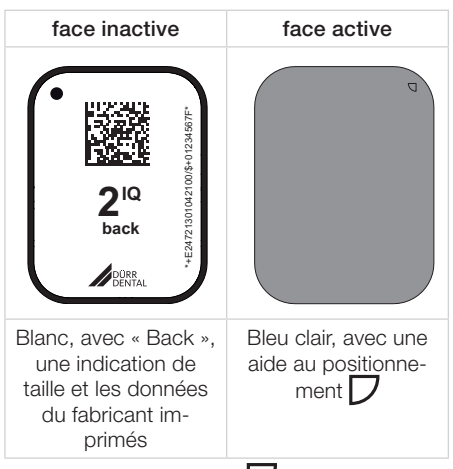

L'aide au positionnement  $\Box$  est visible sur la radiographie et facilite l'orientation lors du diagnostic.

### 5.3 Sachet de protection contre la lumière

Pour faciliter la lisibilité, le terme Sachet de protection contre la lumière est utilisé par la suite comme un terme générique pour désigner les pièces détaillées aux chapitres 3.2 et 3.3.

Le sachet de protection contre la lumière sert à protéger l'écran à mémoire de la lumière.

### 5.4 Sachet de protection

Le sachet de protection protège l'appareil de la poussière et de la saleté, s'il n'est pas utilisé pendant une longue période par exemple.

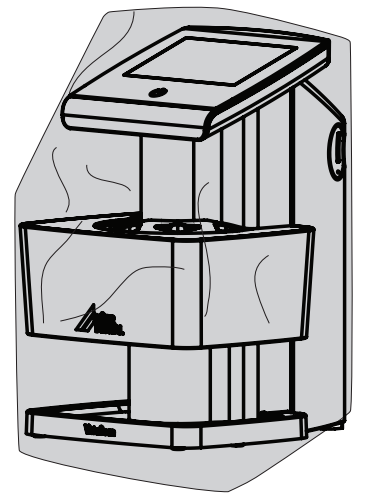

# 5.5 Boîte de rangement

Les écrans à mémoire emballés dans des sachets de protection contre la lumière peuvent être placés dans la boîte de rangement jusqu'à la prochaine utilisation. Le boîte de rangement protège l'écran à mémoire et son sachet de protection contre la lumière de la contamination et des salissures.

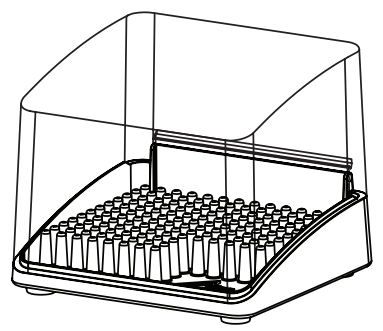

# 5.6 Protection dento-maxillaire (en option)

La protection de mordure protège l'écran à mémoire taille 4, ainsi que le sachet de protection contre la lumière, des détériorations mécaniques importantes, par ex. un serrage des dents du patient trop puissant lors du cliché radiographique.

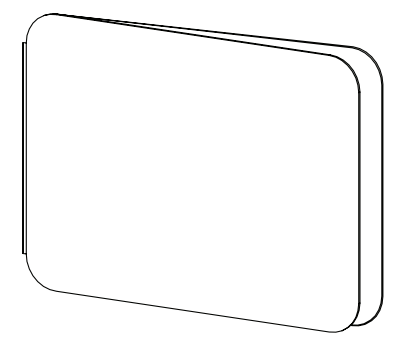

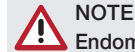

#### Endommagement en cas d'erreur de l'utilisateur.

Seules des personnes qualifiées formées ou formées par Dürr Dental sont habilitées à mettre en place, installer et mettre en service l'appareil.

# **NOTE**

#### Endommagement en cas de chocs.

Durant l'exploitation ou l'arrêt, l'appareil ne doit pas être déplacé car les composants mobiles doivent tout d'abord être totalement immobiles.

# 6 Conditions préalables

# 6.1 Local d'installation

- Installer le VistaScan Ultra View uniquement dans un local fermé, sec et bien aéré.
- La température ambiante ne doit pas descendre en dessous de +10 °C (+50 °F) et monter au-dessus de +35 °C (+95 °F).

### **ATTENTION**

#### Risque de court-circuit en raison de la condensation.

Ne mettre le VistaScan Ultra View en service que s'il a chauffé à la température ambiante et s'il est sec.

- L'appareil ne doit pas être installé dans un local commun, comme par ex. une chaufferie ou une pièce humide.
- Installer avec une lumière ambiante normale. Éviter la lumière directe du soleil et un éclairage intérieur clair (plus de 1 000 Lux) directement au-dessus de l'insert d'introduction.
- Aucun champ parasite important (par ex. des champs magnétiques puissants) ne doit se trouver dans le local d'installation. Ces champs parasites peuvent occasionner des perturbations lors

de l'exploitation du VistaScan Ultra View.

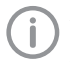

Afin d'éviter des erreurs lors du palpage des données d'imagerie, le VistaScan Ultra View doit être installé de manière à ne pas générer de vibrations.

# 6.2 Installation sur un plan de travail / une table

- Un plan de travail plan et solide ou une table de dimensions suffisantes pour la plage de travail du scanner et doté(e) d'une stabilité suffisante pour le poids de l'appareil est nécessaire (cf. chapitre 4 Caractéristiques techniques).
- Le VistaScan Ultra View doit être installé à une distance maximale de 1,8 m de la prise électrique.
- Installer l'appareil de manière à ce que la prise électrique reste aisément accessible, afin que l'appareil puisse être débranché du secteur en cas de besoin. L'interrupteur principal est le dispositif de sectionnement secteur.
- Des dispositifs de communication HF mobiles et portatifs peuvent influencer les appareils électriques médicaux.
- L'appareil ne doit pas être empilé à proximité ou avec d'autres appareils. Si l'appareil est installé juste à côté ou qu'il est empilé sur d'autres appareils, surveiller l'appareil dans la configuration utilisée afin de garantir un fonctionnement normal.

# 6.3 Moniteur

Le moniteur doit satisfaire aux exigences de radiographies numériques réalisées avec une forte intensité lumineuse et un large niveau de contraste.

Un éclairage ambiant lumineux, la lumière directe du soleil et les reflets peuvent diminuer la facilité de diagnostic des radiographies.

### 6.4 Configurations minimales des systèmes informatiques

Vous trouverez les configurations minimales des systèmes informatiques dans la zone de téléchargement à l'adresse www.duerrdental.com (n° de document 9000-618-148).

# 7 Montage

# 7.1 Porter l'appareil

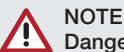

Danger de détérioration des composants sensibles de l'appareil en cas de chocs ou de vibrations

I Ne pas bouger l'appareil pendant son utilisation.

L'appareil ne doit pas être soulevé ou déplacé à l'aide du module d'affichage situé en haut de l'appareil. Soulever l'appareil uniquement à l'aide de l'arc de transport latéral et/ou du pied de l'appareil.

# 7.2 Configurer l'appareil

Des dispositifs de communication HF mobiles et portatifs peuvent influencer les appareils électriques médicaux.

- i L'appareil ne doit pas être empilé à proximité ou avec d'autres appareils.
- i Si l'appareil doit être empilé à proximité d'autres appareils ou avec d'autres appareils, l'appareil doit être surveillé dans la configuration utilisée afin d'en garantir le fonctionnement normal.

L'appareil peut être installé en tant qu'équipement de table ou monté à un mur à l'aide d'un support mural.

La résistance de la table ou du mur doit être adaptée au poids de l'appareil (cf. « 4 Caractéristiques techniques »).

#### Placer l'appareil sur une table

i L'appareil doit être installé sur une surface stable et horizontale.

#### Monter l'appareil avec un support mural

Il est possible d'installer l'appareil à l'aide du support mural (cf. 3.3 Optional articles) sur un mur.

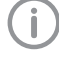

Les informations relatives au montage sont détaillées dans la notice de montage du support mural.

# 7.3 Retirer le film protecteur

If Saisir le film protecteur dans un coin et le retirer doucement.

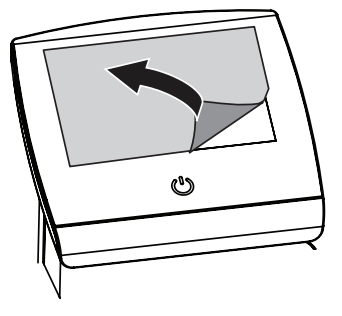

# 7.4 Vérifier la carte mémoire

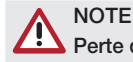

#### Perte de données due à la carte mémoire.

- Introduire ou retirer la carte mémoire uniquement lorsque l'appareil est éteint.
- i Vérifier que la carte mémoire est bien placée dans l'appareil. Si la carte mémoire n'est pas correctement en place dans l'appareil, la retirer et l'introduire à nouveau.

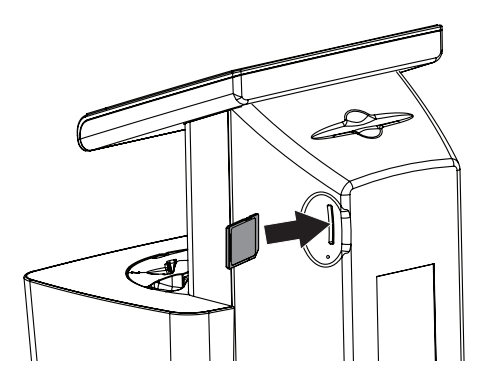

# 7.5 Installation du logiciel

VistaScan Ultra View doit être installé par votre revendeur spécialisé. L'utilisateur doit disposer de matériel informatique adapté et compatible, sur lequel le VistaSoft ou un programme de traitement d'images autorisé d'un fournisseur tiers est installé en vue de l'exploitation de l'appareil. Le fonctionnement irréprochable du matériel et du logiciel peut être altéré par une incompatibilité spécifique sur place chez le client, en dépit du respect de la configuration du système. Si d'autres systèmes sont raccordés au PC, la configuration du système peut être modifiée. Veuillez respecter la configuration du système pour tous les systèmes raccordés.

# 7.6 Branchements électriques

#### Sécurité lors du branchement électrique

- I Ne brancher l'appareil qu'à une prise électrique dont l'installation est conforme.
- If Ne pas poser les prises multiples mobiles sur le sol. Respecter les exigences détaillées dans la section 16 de la norme CEI 60601-1 (EN 60601- 1).
- i Ne pas alimenter d'autres systèmes via la même multiprise.
- i Relier les câbles de l'appareil sans contrainte mécanique.
- i Avant la première mise en service, comparer la tension secteur avec l'indication de tension sur la plaque signalétique de l'appareil électrique (cf. aussi « 4. Caractéristiques techniques »).

#### Brancher l'appareil sur le secteur

L'appareil n'a pas d'interrupteur principal. L'appareil doit donc être monté de telle sorte que la fiche de secteur soit aisément accessible et que l'appareil puisse être débranché du secteur en cas de besoin.

Conditions préalables :

- Présence, près de l'appareil, d'une prise électrique dont l'installation est conforme (respecter la longueur max. du câble d'alimentation)
- Prise électrique bien accessible
- La tension réseau concorde avec la tension indiquée sur la plaque signalétique du bloc secteur

Utiliser exclusivement le bloc secteur fourni.

- In Retirer le couvercle au dos de l'appareil.
- i Brancher l'adaptateur de pays correspondant dans le bloc secteur.
- Introduire la fiche de branchement du bloc secteur dans la prise femelle (partie 3) de l'appareil.
- Insérer la fiche de secteur dans la prise électrique.
- Installer le capot arrière.

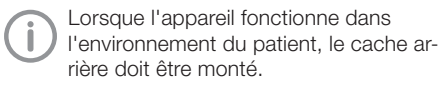

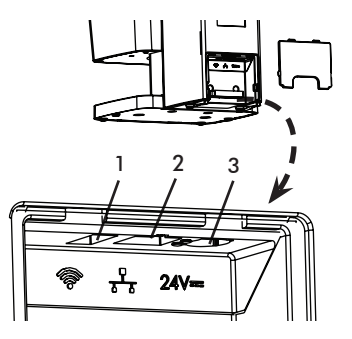

### 7.7 Connecter l'appareil au réseau Objectif de la connexion au réseau

La connexion au réseau permet l'échange d'informations ou de signaux de commande entre l'appareil et un logiciel installé sur un ordinateur, parex. pour :

- représenter les valeurs clé
- sélectionner un mode de fonctionnement
- signaler les messages et les situations d'erreur
- modifier les réglages de l'appareil
- activer des fonctions de test
- transmettre des données à archiver
- mettre des documents à disposition des appareils

L'appareil peut être connecté au réseau à l'aide d'un câble de réseau non blindé ou par WiFi.

#### Connecter les appareils de manière sûre

- L'appareil est conçu de manière à pouvoir être exploité en toute sécurité de manière autonome, sans réseau. Cependant, une partie des fonctionnalités n'est pas disponible dans ce cas.
- Une mauvaise configuration manuelle peut causer des problèmes réseau considérables. La configuration nécessite les connaissances spécialisées d'un administrateur réseau.
- Si les modifications suivantes sont apportées au réseau, par exemple, de nouveaux risques peuvent survenir, exigeant des analyses supplémentaires.
	- Modifications dans la configuration du réseau IT
	- Connecter des éléments supplémentaires au réseau IT
	- Retirer des éléments du réseau IT
- « Mise à jour » d'appareils qui sont reliés au réseau IT
- « Mise à niveau » d'appareils qui sont reliés au réseau IT
- La connexion de données utilise une partie de la largeur de bande du réseau. Les interactions avec d'autres produits médicaux ne sont pas entièrement exclues. Pour l'évaluation des risques, appliquer la norme CEI 80001-1.
- L'appareil ne doit pas être relié directement au réseau Internet public.

Lors de la connexion des appareils entre eux ou avec des éléments des installations, des dangers peuvent survenir (par ex. en raison de courants de fuite).

- i Connecter les appareils uniquement si cela ne présente aucun risque pour l'utilisateur et le patient.
- i Connecter les appareils uniquement si l'entourage n'est pas détérioré par le couplage.
- If Si les données des appareils ne permettent pas de confirmer que le couplage est sans risques, il convient de faire confirmer la sécurité par un expert (par ex. les fabricants impliqués).
- I Lors de la connexion de l'appareil à d'autres appareils, comme par ex. avec un système informatique, aussi bien à l'intérieur qu'à l'extérieur de l'environnement du patient, respecter les prescriptions correspondantes de la norme CEI 60601-1 (EN 60601-1).

Ne raccorder que des périphériques (par ex. PC, moniteurs, imprimantes) qui se conforment au minimum à la norme CEI 60950-1 (EN 60950-1).

i L'ordinateur raccordé doit être conforme à la norme EN 55032 (classe B) et à la norme EN 55024.

#### Raccorder l'appareil avec un câble de réseau

- In Retirer le couvercle au dos de l'appareil.
- i Introduire le câble de réseau fourni dans la prise femelle de réseau de l'appareil (partie 2).

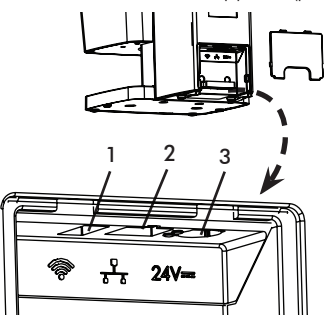

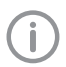

Lorsque l'appareil fonctionne dans l'environnement du patient, le cache arrière doit être monté.

# Mise en service

### **NOTE**

#### Court-circuit par formation d'eau de condensation

If Ne mettre en route l'appareil que lorsqu'il a atteint la température ambiante et qu'il est sec.

L'appareil peut être utilisé avec les programmes d'imagerie suivants :

- VistaSoft de Dürr Dental
- Logiciel tiers sur demande

Lors de la première installation de l'appareil, toujours utiliser la version la plus récente du logiciel d'imagerie VistaSoft. Si une version actuelle du logiciel est disponible dan le centre de téléchargement (hyperlien http://www.dürrdental.com) elle doit être utilisée lors de la première installation de l'appareil.

# 8.1 Paramétrer le réseau

#### Configuration réseau

Pour la configuration réseau, plusieurs options sont disponibles :

- Configuration automatique avec DHCP.
- Configuration automatique avec IP automatique pour établir une connexion directe entre l'appareil et l'ordinateur.
- Configuration manuelle.
- i Configurer les paramètres réseaux de l'appareil via le logiciel ou via l'écran tactile s'il y en a un.
- i Contrôler le pare-feu et autoriser les ports le cas échéant.

#### Protocoles réseau et ports

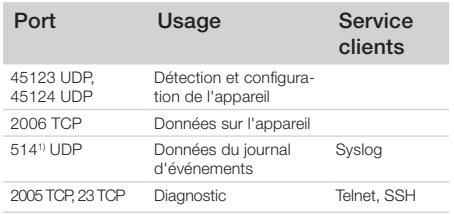

1) Le port peut être modifié en fonction de la configuration.

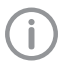

Lors de la première connexion de l'appareil à un ordinateur, l'appareil règle sa langue et son horloge sur celles de l'ordinateur.

### 8.2 Paramétrer le WIFI sur l'appareil

Si l'appareil fonctionne par WiFi, la clé WiFi fournie dans le contenu de la livraison doit être introduite dans le port USB sur la face arrière de l'appareil (cf. « Raccordements »). Ensuite, la connexion à l'appareil doit être configurée. Le fonctionnement est uniquement garanti avec la clé WiFi fournie par Dürr Dental.

Pour une connexion WiFi sécurisée, il est recommandé de crypter le réseau WiFi avec WPA2.

La qualité et la portée de la connexion WIFI peuvent être compromises par l'environnement (par ex. murs épais, autres appareils WIFI). Lors du choix du site d'installation approprié, tenir compte de l'intensité du signal.

#### Conditions préalables :

Vous êtes identifié sur l'appareil en tant qu'Administrateur ou Technicien (Paramétrages > Niveaux d'accès > Administrateur / Technicien).

- i Demander les paramétrages WIFI à l'administrateur réseau.
- I Sur l'écran tactile, appuyer sur Paramétrages > Paramétrages système > Réseau.
- > Sous Interface, sélectionner le point WIFI et confirmer avec OK.
- i Paramétrer le WIFI.
- Confirmer avec OK.

### 8.3 Configuration de l'appareil

La configuration est effectuée directement dans VistaSoft.

i *> Sélectionner l'appareil.*

i Sélectionner l'appareil raccordé dans la liste.

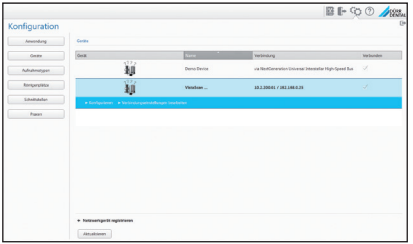

- i Cliquer sur *Modifier les paramètres de connexion*.
- I Le nom de l'appareil (désignation) peut être modifié et des informations peuvent être consultées sous *Généralités*.
- I Une adresse IP peut être saisie manuellement et le DHCP peut être activé / désactivé sous *Connexion*.

#### Saisir une adresse IP fixe (recommandé)

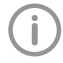

.

Afin de réinitialiser les paramètres réseau, maintenir la touche de réinitialisation de l'appareil à côté de la carte SD à l'arrière de l'appareil enfoncée pendant 15 à 20 secondes avec un trombone lors de la mise en marche, jusqu'à ce que l'écran devienne noir.

- i Désactiver le DHCP sous *Connexion*.
- i Saisir l'adresse IP, le masque de sous-réseau et la passerelle.
- i Revenir sur *Appareils* à l'aide de la barre de navigation ou fermer la fenêtre contextuelle avec

La configuration est enregistrée.

#### Tester l'appareil

Pour vérifier que l'appareil est correctement branché, il est possible de numériser une radiographie.

- > Ouvrir VistaSoft .
- i Créer un poste de radiographie pour l'appareil connecté.
- i Ouvrir la fiche du patient démo (numéro de dossier : DEMO0001).
- i Choisir le type de cliché (par ex. intra-oral).
- I Numériser un écran à mémoire, voir "10.3 Scanning the image data".

# 8.4 Réglage des appareils de radiographie

### Appareils de radiographie intra-oraux

FR

Si l'appareil de radiographie peut être réglé sur 60kV, choisir ce réglage en priorité. Il est possible d'appliquer les paramètres d'exposition connus pour les films F (par ex. Kodak Insight).

Le tableau suivant indique les valeurs standard pour le temps d'exposition et le produit dose-surface d'un écran à mémoire destinés à un patient adulte. Les données concernant le temps d'exposition et le produit dose-surface se réfèrent à l'utilisation d'un VistaIntra comme appareil de radiographie.

µGy = dose de réception d'images

mGycm2 = produit dose-surface

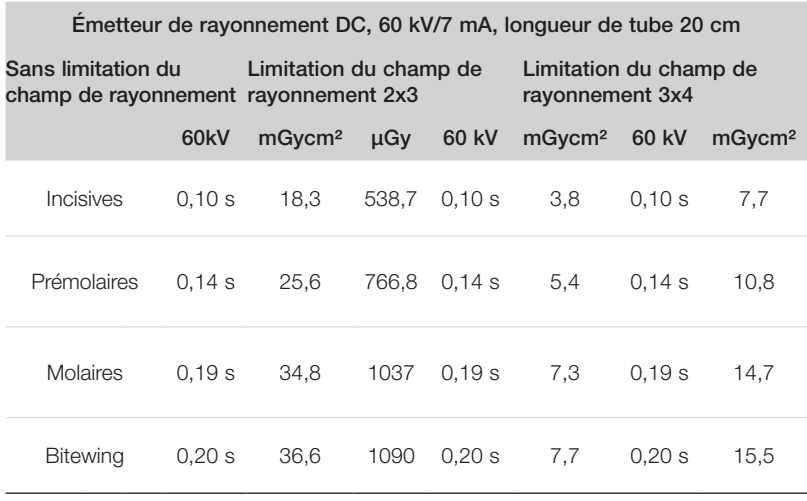

If Vérifier et adapter l'appareil de radiographie en fonction des valeurs standard.

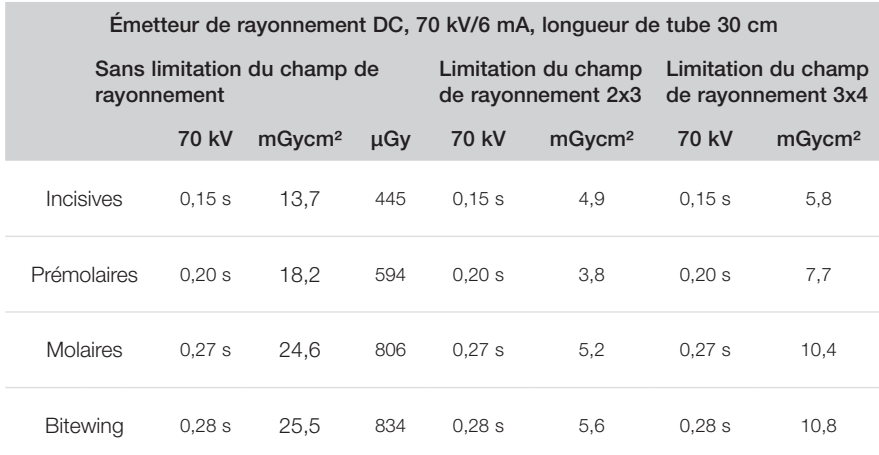

## 8.5 Contrôles d'acceptation

Les contrôles nécessaires (par ex. contrôles d'acceptation) sont réglementés par la législation du Land applicable localement.

- i Se renseigner sur les contrôles à effectuer.
- i Effectuer les contrôles selon les directives du pays. (Cf. article 9000-618-133)

#### Contrôle d'acceptation

Pour le contrôle d'acceptation dans le cas d'un écran à mémoire et d'un capteur comme destinataires, la mire de résolution numérique Intra / Extra et, le cas échéant, le support de mire de résolution adapté sont nécessaires.

i Avant la mise en service, le contrôle d'acceptation du système radiographique doit être effectué conformément à la législation du Land correspondante.

Les contrôles de qualité qui doivent être réalisés à intervalles réguliers par les praticiens se basent sur le résultat du contrôle d'acceptation.

#### Contrôle de la sécurité électrique

- i Effectuer un contrôle de sécurité électrique d'après la législation nationale (parex. selon la norme CEI 62353).
- > Consigner les résultats.
- > Réaliser et documenter l'initiation et la réception de l'appareil.

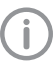

Un modèle de protocole de remise se trouve en pièce jointe.

# 9 Utilisation de l'écran tactile

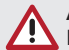

### AVERTISSEMENT

#### Détériorations de l'écran tactile dues à une utilisation erronée

- i Pour l'utilisation, toucher l'écran tactile uniquement avec le bout du doigt.
- I Ne pas utiliser d'objets tranchants (par ex. stylo bille) pour manipuler l'écran tactile.
- i Ne pas utiliser l'écran tactile si des rayures ou des taches sont identifiées.
- i Protéger l'écran tactile de l'eau.

Toucher l'écran tactile avec le bout du doigt pour sélectionner un bouton ou un champ. Pour plus d'informations à propos d'une fenêtre, toucher le champ d'aide.

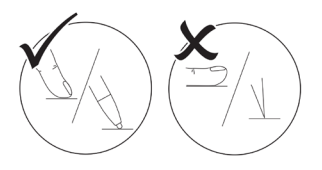

# 9.1 Navigation

Si le contenu d'une fenêtre ne peut pas s'afficher entièrement sur l'écran tactile, une barre de défilement apparaît. Afin de déplacer la section de la fenêtre représentée, toucher la barre, maintenir le doigt dessus et la déplacer vers le haut ou le bas. Pour faire défiler l'image, maintenir les touches fléchées enfoncées plus longtemps afin de déplacer la section représentée vers le haut ou le bas.

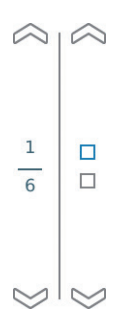

> Appuyer sur vou pour déplacer la section visible de la fenêtre.

# 9.2 Utilisation du menu

Les menus intégrés dans la fenêtre principale contiennent des commandes supplémentaires qui peuvent être sélectionnées en cas de besoin. Toucher le menu correspondant pour l'ouvrir.

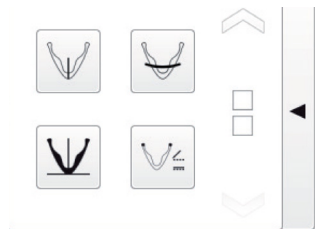

# 9.3 Saisir le texte dans le champ

Cliquer dans le champ pour les champs qui requièrent une saisie. La fenêtre clavier s'ouvre.

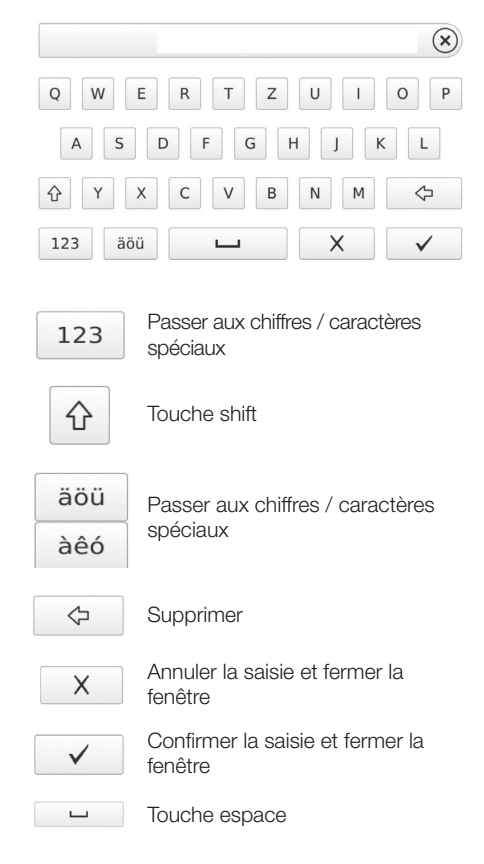

### 9.4 Consulter les messages sur l'écran tactile

L'aperçu Message montre l'historique de tous les messages apparus. Les messages sont répartis selon les catégories suivantes :

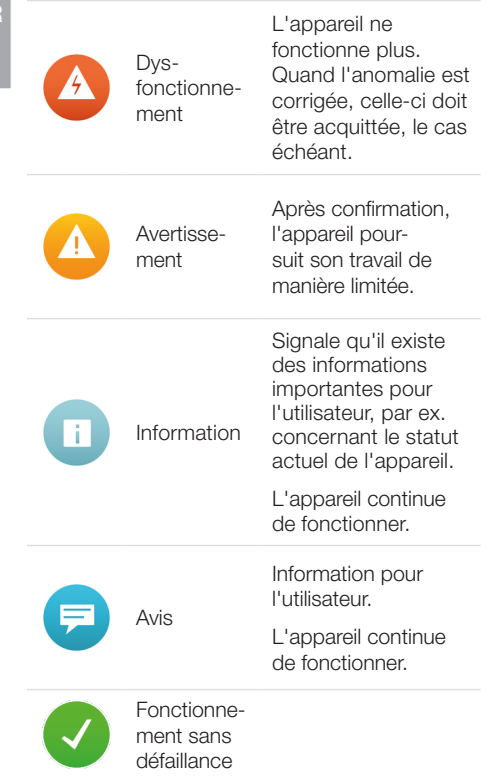

#### Appuyer sur Messages.

- > Le message s'affiche.
- i S'il y a plusieurs messages, le message le plus récent et ayant la plus haute priorité s'affiche en premier.

Pour obtenir de plus amples informations sur un message, appuyer sur Aide.

# 9.5 Paramétrages système

Les symboles suivants sur l'écran tactile permettent de consulter et de modifier les paramétrages système.

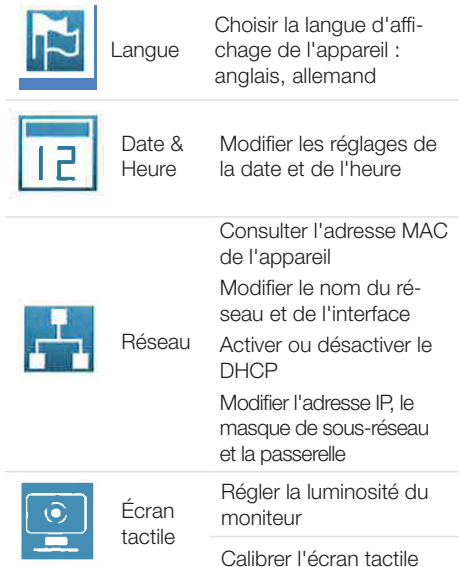

#### Sélectionner la langue

- I Toucher la langue souhaitée.
- > Appuver sur OK.

#### Modifier la date et l'heure

- I Appuyer sur la date et sur l'heure.
- > Saisir des valeurs à l'aide des flèches.
- > Appuyer sur OK.

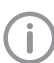

Si l'appareil fonctionne par l'intermédiaire d'un ordinateur, l'affichage de la date et de l'heure est automatiquement synchronisé avec la représentation régionale sélectionnée pour l'ordinateur.

#### Modifier les réglages pour le réseau

- > Appuyer sur le nom.
- > Saisir des valeurs à l'aide du clavier.
- > Appuyer sur l'interface.
- I Sélectionner LAN ou WiFi à l'aide des flèches.
- > Appuyer sur OK.
- i Appuyer sur DHCP pour activer ou désactiver.

L'adresse IP, le masque de sous-réseau et la passerelle peuvent uniquement être modifiés si DHCP est désactivé

- i Appuyer sur l'adresse IP, le masque de sous-réseau et la passerelle
- i Saisir des valeurs à l'aide du clavier

### Modifier les réglages pour l'écran tactile

- > Appuyer sur Luminosité.
- > Saisir des valeurs à l'aide des flèches.
- > Appuver sur OK.
- > Appuyer sur Calibrer l'écran tactile.
- I Suivre les indications sur l'écran.
- > Appuyer sur OK.

# 9.6 Menu principal

Les actions suivantes peuvent être sélectionnées :

Consultor of modifier

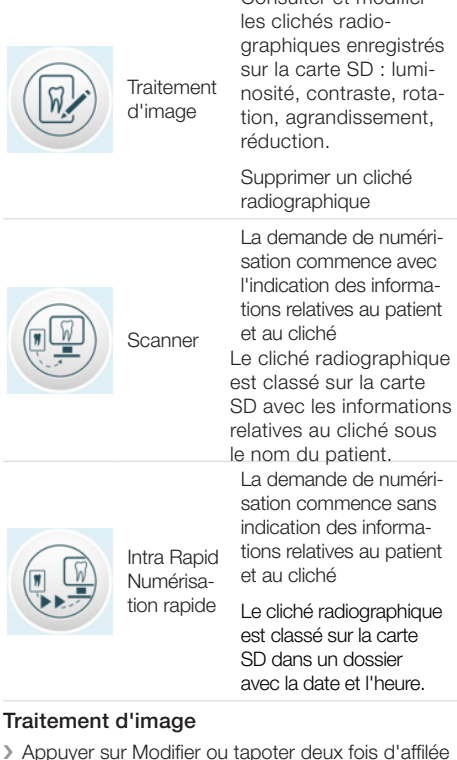

i Appuyer sur Modifier ou tapoter deux fois d'affilée rapidement sur le cliché radiographique (double-clic).

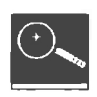

Agrandir ou réduire l'image

Appuyer sur le symbole de la loupe iusqu'à ce que l'indication  $\pm$  apparaisse dans la loupe.

Afin d'agrandir l'image, balayer le cliché radiographique de gauche à droite. La proportion est indiquée à droite de la loupe.

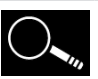

Afin de réduire l'image, balayer le cliché radiographique de droite à gauche.

Déplacer une section d'image agrandie

Appuyer sur le symbole de la loupe jusqu'à ce que l'indication ± disparaisse dans la loupe.

Appuyer sur le cliché radiographique et le déplacer jusqu'à la section d'image souhaitée.

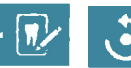

Tourner le cliché de 90 degrés dans le sens inverse des aiguilles d'une montre

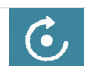

Rotate the image clockwise by 90°

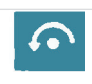

Tourner le cliché de 180 degrés dans le sens inverse des aiguilles d'une montre

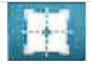

Consulter un histogramme pour la section d'image choisie du cliché radiographique

La plage de mesure se trouve à l'intérieur du carré.

Le chiffre indique le niveau de gris maximal au centre de la plage de mesure.

La ligne rouge indique la répartition des niveaux de gris pour la verticale.

La ligne verte indique la répartition des niveaux de gris pour l'horizontale.

Appuyer sur l'histogramme et le déplacer jusqu'à la section d'image souhaitée.

Afin de désactiver l'histogramme, appuyer sur le pictogramme de l'histogramme dans le menu.

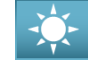

Modifier la luminosité de l'image.

Pour augmenter la luminosité, déplacer le curseur vers la gauche ou appuyer plusieurs fois sur la flèche de gauche.

Pour réduire la luminosité, déplacer le curseur vers la droite ou appuyer plusieurs fois sur la flèche de droite.

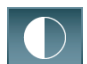

Modifier le contraste de l'image

Pour augmenter le contraste, déplacer le curseur vers la droite ou appuyer plusieurs fois sur la flèche de droite.<br>Pour réduire la valeur gam-

ma, déplacer le curseur vers la gauche ou appuyer plusieurs fois sur la flèche de gauche.

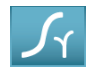

Modifier la valeur gamma de l'image

Pour augmenter la valeur gamma, déplacer le curseur vers la droite ou appuyer plusieurs fois sur la flèche de droite. Pour réduire la valeur gam-

ma, déplacer le curseur vers la gauche ou appuyer plusieurs fois sur la flèche de gauche.

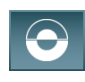

Basculer entre la représentation positive et négative de l'image

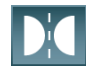

Inverser l'image en miroir vertical

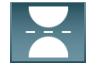

Inverser l'image en miroir horizontal

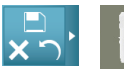

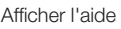

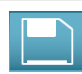

Sauvegarder toutes les modifications

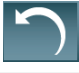

Annuler la dernière modification

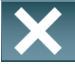

Annuler le traitement d'image Toutes les modifications qui ont été effectuées après la dernière sauvegarde seront perdues

10 Utilisation correcte d'écrans à mémoire et de sachets de protection contre la lumière

### AVERTISSEMENT

Risque de contamination croisée lors de la non-utilisation ou de l'utilisation répétée des sachets de protection contre la lumière

- i Ne jamais utiliser l'écran à mémoire sans sachet de protection contre la lumière.
- i Ne pas utiliser plusieurs fois le sachet de protection contre la lumière (produit à usage unique).

### **ATTENTION**

#### Les données d'image de l'écran à mémoire ne sont pas stables

Les données d'image sont altérées par la lumière, les rayonnements radiographiques naturels ou diffusés. Cela compromet la lisibilité du diagnostic.

- i Les données d'images doivent être lues dans un délai de 30 minutes après la réalisation de la radiographie.
- i Ne jamais manipuler l'écran à mémoire exposé sans son sachet de protection contre la lumière.
- > Avant et pendant la procédure de lecture, protéger l'écran à mémoire exposé des rayonnements radiographiques.
- I Si l'appareil se situe dans la même pièce que le tube à rayons X, ne pas radiographier pendant la procédure de lecture.

### **ATTENTION**

### Les écrans à mémoire sont toxiques

Les écrans à mémoire qui ne sont pas emballés dans un sachet de protection contre la lumière peuvent entraîner des intoxications lorsqu'ils sont placés dans la bouche ou ingérés.

- I Placer les écrans à mémoire dans la bouche du patient uniquement avec un sachet de protection contre la lumière.
- > Ne pas ingérer l'écran à mémoire ou des morceaux de ce dernier.
- i Si l'écran à mémoire ou des morceaux de l'écran ont été ingérés, consulter immédiatement un médecin et retirer l'écran à mémoire.
- i Si le sachet de protection contre la lumière a été endommagé dans la bouche du patient, alors la bouche doit être rincée abondamment à l'eau. Ce faisant, ne pas avaler l'eau.
- Les écrans à mémoire peuvent uniquement être numérisés avec un scanner d'écrans à mémoire homologué par Dürr Dental.
- I es écrans à mémoire sont flexibles comme un film radio. Mais les écrans à mémoire ne doivent pas être pliés.

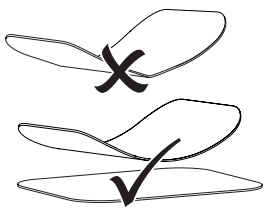

I Ne pas rayer les écrans à mémoire. Ne pas exposer les écrans à mémoire à une pression causée par des objets durs ou pointus.

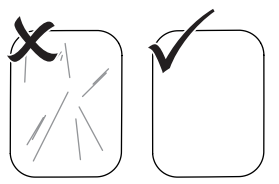

- I Ne pas salir les écrans à mémoire.
- i Protéger les écrans à mémoire des rayons directs du soleil et des rayons ultraviolets. Conserver les écrans à mémoire dans un sachet de protection contre la lumière.
- i Les écrans à mémoire sont préexposés par les rayons naturels et les rayons x diffusés. Protéger les écrans à mémoire effacés et exposés des rayons radiographiques.

Si l'écran à mémoire a été stocké pendant plus d'une semaine, effacer l'écran à mémoire avant de l'utiliser.

- i Ne pas stocker les écrans à mémoire dans des endroits chauds ou humides. Tenir compte des conditions ambiantes (voir « 4 Caractéristiques techniques »).
- i Lors d'une manipulation correcte, les écrans à mémoire peuvent être exposés, lus et effacés plusieurs centaines de fois tant qu'ils ne présentent pas d'endommagement mécanique.

En cas de détériorations, par ex. une couche de protection déchirée ou des rayures visibles susceptibles de diminuer la lisibilité du diagnostic, remplacer l'écran à mémoire.

En cas de dommages ou de décollement de la balise RFID, remplacer également l'écran à mémoire.

- I Les écrans à mémoire qui présentent un défaut de production ou de conditionnement sont remplacés par Dürr Dental en quantité équivalente. Les réclamations peuvent être déposées uniquement dans un délai de 7 jours ouvrés à compter de la réception de la marchandise.
- i Nettoyer correctement les écrans à mémoire (voir "12 Cleaning and disinfection").

# 11 Utilisation

# 11.1 Remplacer l'insert d'introduction.

- i VistaScan Ultra View peut numériser des écrans à mémoire de taille 0, 1, 2, 3 et 4.
- I Un insert d'introduction de la taille correspondante est nécessaire pour chaque taille d'écran à mémoire.
- I La taille de l'écran à mémoire est indiquée clairement sur l'insert d'introduction.
- i Pour le sortir, soulever simplement l'insert d'introduction hors du mécanisme de transport.
- i Pour le montage de l'insert d'introduction, aligner les tiges de positionnement les unes avec les autres et introduire l'insert d'introduction dans les trous de guidage. L'insert d'introduction s'enclenche à l'aide des aimants intégrés.

### **ATTENTION**

Lors du retrait de l'insert d'introduction, un message d'avertissement apparaît sur l'écran LCD, indiquant que l'insert d'introduction est absent.

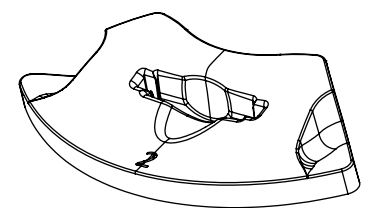

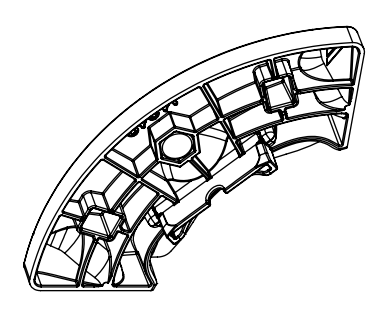

# 11.2 Radiographie

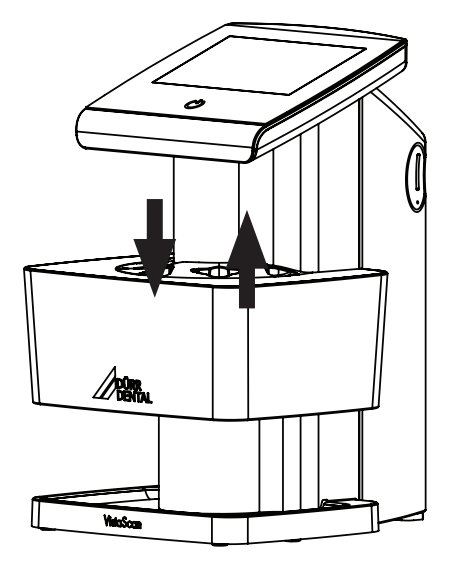

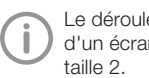

Le déroulement est décrit sur l'exemple d'un écran à mémoire VistaScan IQ S2 de

Accessoires requis :

- VistaScan Écran à mémoire IQ
- VistaScan Sachet de protection contre la lumière de la taille de l'écran à mémoire
- L'insert d'introduction et l'écran à mémoire sont de la même taille

#### AVERTISSEMENT

Risque de contamination croisée lors de la non-utilisation ou de l'utilisation répétée des sachets de protection contre la lumière

- I Ne jamais utiliser l'écran à mémoire sans sachet de protection contre la lumière.
- If Ne pas utiliser plusieurs fois le sachet de protection contre la lumière (produit à usage unique).

### Préparation à la radiographie

- L'écran à mémoire est nettoyé.
- L'écran à mémoire n'est pas endommagé.
- La balise RFID adhère à l'écran à mémoire. Si la balise RFID se détache, remplacer l'écran à mémoire.
- I Lors de la première utilisation ou en cas de stockage de plus d'une semaine : effacer l'écran à mémoire (voir"11.5 Erasing the image plate").

Insérer l'écran à mémoire entièrement dans le sachet de protection contre la lumière. Le côté blanc (inactif) de l'écran à mémoire doit être visible.

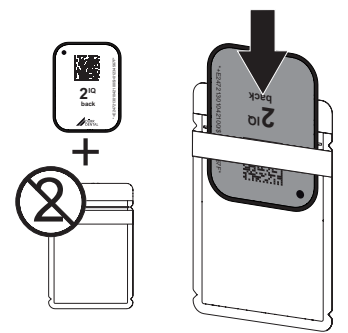

- i Retirer la bande adhésive, rabattre la languette vers le bas et fermer solidement le sachet de protection contre la lumière en appuyant fermement.
- i Pour les écrans à mémoire Plus de taille 4, placer au besoin une protection de mordure autour du sachet de protection contre la lumière contenant l'écran à mémoire.

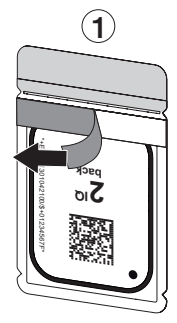

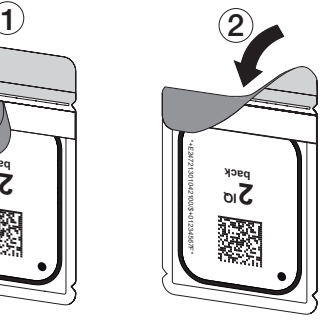

> Désinfecter le sachet de protection contre la lumière à l'aide d'une lingette désinfectante juste avant de le placer dans la bouche du patient (cf. « 12 Nettoyage et désinfection »).

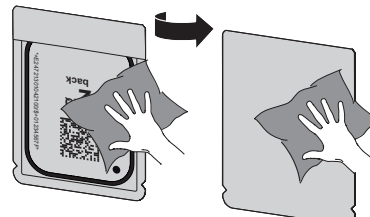

- i Laisser sécher complètement le sachet de protection contre la lumière.
- i Pour les écrans à mémoire Plus de taille 4, placer au besoin une protection de mordure autour du sachet de protection contre la lumière contenant l'écran à mémoire.

### Générer une radiographie

# **NOTE**

#### Détérioration de l'écran à mémoire en raison d'un système de support à arêtes vives

- I Utiliser uniquement des porte-films qui n'endommagent ni le sachet de protection contre la lumière, ni l'écran à mémoire.
- I Ne pas utiliser de système de support à arêtes vives.

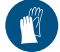

Utiliser des gants de protection.

i Placer l'écran à mémoire avec le sachet de protection contre la lumière dans la bouche du patient.

S'assurer que la face active de l'écran à mémoire est tournée en direction du cône de radiographie.

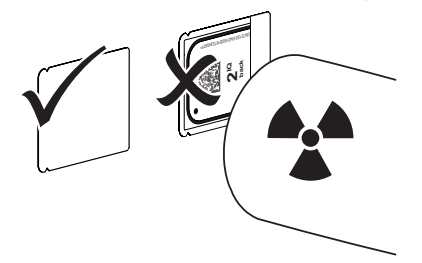

- i Régler le temps de rayonnement et les paramètres sur l'appareil de radiographie (voir « 8.4 Réglage des appareils de radiographie »).
- > Générer un cliché radiographique. Les données d'image doivent être lues dans les 30 minutes.

#### Préparer la lecture

### **ATTENTION**

La lumière efface les données d'image de l'écran à mémoire

I Ne jamais manipuler l'écran à mémoire exposé sans son sachet de protection contre la lumière.

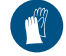

Utiliser des gants de protection.

i Retirer le sachet de protection contre la lumière doté de l'écran à mémoire de la bouche du patient.

#### AVERTISSEMENT Contamination de l'appareil

> Avant de retirer l'écran à mémoire, nettoyer et désinfecter le sachet de protection contre la lumière.

#### Utilisation

- If En cas de fort encrassement, parex. des taches de sang, procéder à un nettoyage à sec du sachet de protection contre la lumière et des gants de protection avec parex. un chiffon propre en cellulose.
- i Désinfecter le sachet de protection et les gants de protection avec une lingette désinfectante adéquate, voir "12.2 Light protection cover".

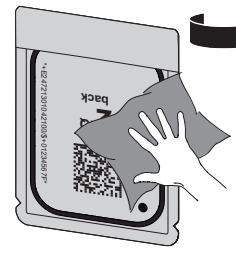

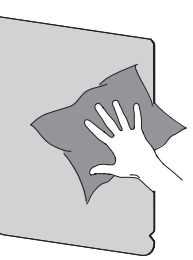

i Retirer les gants de protection, désinfecter les mains et laisser sécher intégralement le sachet de protection contre la lumière.

# **NOTE**

La poudre des gants de protection située sur l'écran à mémoire endommage l'appareil pendant la lecture

- i Avant de manipuler l'écran à mémoire, débarrasser complètement les mains de la poudre des gants de protection.
- i Déchirer le sachet de protection contre la lumière.

### 11.3 Lire les données d'image sur l'ordinateur

#### Démarrer le scanner d'écrans à mémoire et le logiciel

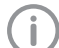

La lecture est décrite dans le logiciel d'imagerie VistaSoft .

Pour plus d'informations sur l'utilisation du logiciel d'imagerie, consulter le manuel correspondant.

- Appuyer sur le bouton marche/arrêt (1) pour allumer l'appareil.
- i Allumer l'ordinateur et le moniteur.
- i Démarrer VistaSoft .
- > Sélectionner un patient.
- > Sélectionner le type de cliché correspondant dans la barre de menu.
- > Sélectionner un appareil.
- > Paramétrer le mode d'acquisition.

La prise de vue démarre aussitôt. Lorsque Scan-Manager est actif, la demande de radio peut être

sélectionnée sur l'écran tactile de l'appareil.

#### *Conséquence :*

Une animation apparaît sur l'écran tactile et invite à introduire l'écran à mémoire.

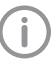

N'introduire l'écran à mémoire que si la barre au-dessus de l'animation est allumée en vert.

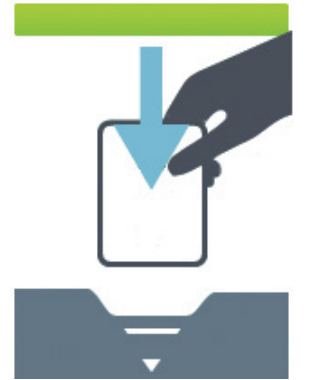

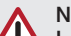

**NOTE** Le VistaScan Ultra View numérise exclusivement des images avec des écrans à mémoire VistaScan IQ de Dürr Dental.

I Utilisez uniquement un écran à mémoire VistaScan IQ.

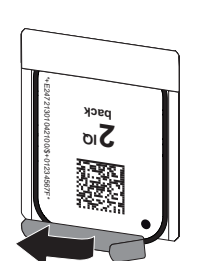

#### Lire l'écran à mémoire.

- If Positionner le sachet de protection contre la lumière avec l'écran à mémoire au milieu et droit dans l'insert d'introduction.
- i Le côté déchiré du sachet de protection est tourné vers le bas, la face inactive (verso) de l'écran à mémoire est tournée vers l'utilisateur.
- I L'écran à mémoire ne doit pas être poussé hors du sachet de protection contre la lumière avant un nouveau positionnement sur le module d'entrée. Il existe un risque d'effacement des informations d'imagerie en raison de la lumière ambiante (cf. « 10 Utilisation correcte d'écrans à mémoire et de sachets de protection contre la lumière »).
- i Pousser l'écran à mémoire hors du sachet de protection contre la lumière vers le bas dans l'appareil. Pousser l'écran à mémoire à fond vers le bas, jusqu'à ce que le mécanisme de transport le prenne en charge et le déplace plus loin automatiquement.
- > Retirer le sachet de protection contre la lumière vide.

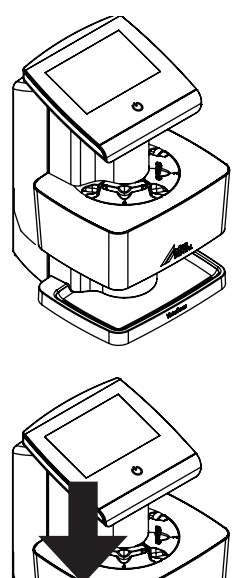

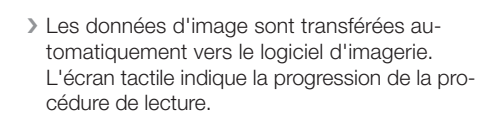

Après la lecture, l'écran à mémoire est effacé et il tombe dans le logement.

- > Enregistrer la radiographie.
- i Retirer l'écran à mémoire et le préparer pour le cliché radiographique suivant.

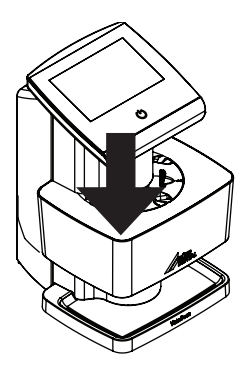

# 11.4 Lire les données d'image sur l'écran tactile de l'appareil

#### Démarrer le scanner d'écrans à mémoire

Pour numériser les données d'image par le biais de l'écran tactile, aucune connexion à un ordinateur n'est nécessaire. Les données d'image sont enregistrées localement sur la carte mémoire. Pour transférer les données d'image vers le logiciel d'imagerie, l'appareil doit être relié à nouveau à un ordinateur. Il existe deux possibilités de lecture via l'écran tactile :

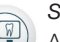

#### *Scanner* :

Avant de numériser les données d'image, les données du patient et les réglages du cliché relatifs à l'image sont saisis et enregistrés avec les données d'image.

Si aucune donnée de patient et aucun réglage de cliché n'est indiqué, l'image est enregistrée dans un dossier avec la date et l'heure.

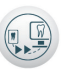

*Numérisation rapide (Rapid scanning)* :

Les données d'image sont stockées dans un dossier avec heure et date sans information supplémentaire.

Avec *Aide* sur l'écran tactile, il est possible de consulter des informations supplémentaires concernant l'utilisation de l'appareil sur l'écran tactile.

Conditions préalables :

- La carte mémoire (SDHC, max. 32 Go) est déjà dans le slot de l'appareil.
- Appuyer sur (1) pour mettre l'appareil en marche.

*Démarrer la numérisation :*

- **I Appuyer sur Scanner sur l'écran tactile.**
- i Saisir les données du patient.
- i Choisir les réglages d'enregistrement et le mode d'acquisition.

Une animation apparaît sur l'écran tactile et invite à introduire l'écran à mémoire.

> N'introduire l'écran à mémoire que si la barre au-dessus de l'animation est allumée en vert.

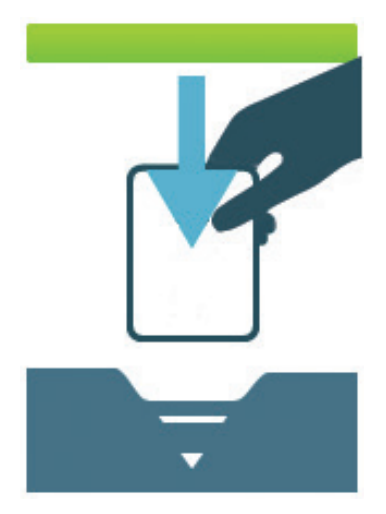

*Exemple de l'animation qui demande l'introduction d'un écran à mémoire Démarrer une numérisation rapide :*

- i Sur l'écran tactile, appuyer sur *Numérisation rapide*.
- > Choisir le mode d'acquisition.

#### Lecture de l'écran à mémoire

Afin d'éviter le risque d'inversions de clichés radiographiques, lire uniquement les radiographies du patient sélectionné.

- i Positionner le sachet de protection contre la lumière avec l'écran à mémoire au milieu et droit dans l'insert d'introduction, côté déchiré vers le bas. La face inactive de l'écran à mémoire est tournée vers l'utilisateur.
- i Pousser l'écran à mémoire hors du sachet de protection contre la lumière vers le bas dans l'appareil, jusqu'à ce que l'écran à mémoire soit introduit automatiquement.

Le sachet de protection contre la lumière est maintenu par l'insert d'introduction et n'est pas introduit dans l'appareil.

L'écran tactile indique la progression de la procédure de lecture. Les données d'image sont enregistrées automatiquement sur la carte mémoire.

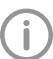

L'écran tactile affiche uniquement une prévisualisation qui donne une première impression de la radiographie. Pour le diagnostic, le cliché radiographique doit être observé sur un moniteur de diagnostic.

Après la lecture, l'écran à mémoire est effacé et il tombe dans le logement.

- If Retirer le sachet de protection contre la lumière vide.
- i Retirer l'écran à mémoire et le préparer pour le cliché radiographique suivant.

#### Transférer les données d'image à l'ordinateur

Les radiographies prises au moyen de l'écran tactile de l'appareil sont enregistrées sur la carte SD. Ces radiographies peuvent être importées dans un logiciel d'imagerie (par ex. VistaSoft) par le biais d'une connexion réseau.

- i Connecter l'appareil au réseau.
- i Démarrer le logiciel d'imagerie.
- i Démarrer l'importation de l'image via le logiciel d'imagerie (d'autres informations figurent dans le manuel du logiciel d'imagerie).
- i Enregistrer les données d'image.

Les données d'image situées sur la carte mémoire sont automatiquement effacées dès que le transfert est réussi.

# 11.5 Effacer un écran à mémoire.

Les données d'images sont automatiquement effacées après la lecture.

Le mode spécial EFFACER active uniquement l'unité d'effacement du scanner d'écrans à mémoire. Aucune donnée d'image n'est lue.

Pour les cas suivants, il faut effacer l'écran à mémoire avec le mode spécial :

- Lors de la première utilisation de l'écran à mémoire ou en cas de stockage de plus d'une semaine.
- Une erreur a empêché les données d'image d'être effacées de l'écran à mémoire (message d'erreur dans le logiciel).

#### Effacer l'écran à mémoire depuis l'ordinateur

- i Sélectionner dans le logiciel le mode spécial EFFACER.
- I ire l'écran à mémoire (cf. « 11.3 Lire des données d'imagerie avec un ordinateur »).

#### Effacer l'écran à mémoire à partir de l'écran tactile.

- I Sur l'écran tactile, appuyer sur Numérisation rapide.
- i Choisir le mode d'acquisitionEFFACER.
- I Lire l'écran à mémoire (cf. « 11.4 Lire des données d'imagerie avec l'écran tactile sur l'appareil »).

Si vous ne voulez pas effacer les données d'image, il est possible de désactiver la fonction pour le processus de numérisation actif sur l'écran tactile de l'appareil avec l'option Désactiver la lumière d'effacement.

# 11.6 Éteindre l'appareil.

Presser la touche Marche / Veille pendant 2 secondes. Dès que l'appareil s'est éteint, il se coupe complètement. L'écran LCD et les LED sont éteints.

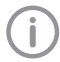

Après l'arrêt, patienter 10 s avant de rallumer l'appareil.

#### Utiliser un sachet de protection

Le sachet de protection protège l'appareil de la poussière et de la saleté, s'il n'est pas utilisé pendant une longue période par exemple.

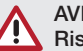

#### AVERTISSEMENT Risque d'asphyxie

I Ranger le sachet de protection en lieu sûr, hors de portée des enfants.

If Tirer le sachet de protection sur l'appareil jusqu'à ce qu'il soit totalement couvert. Pour ce faire, veiller à ce que les repères soient situés vers l'avant.

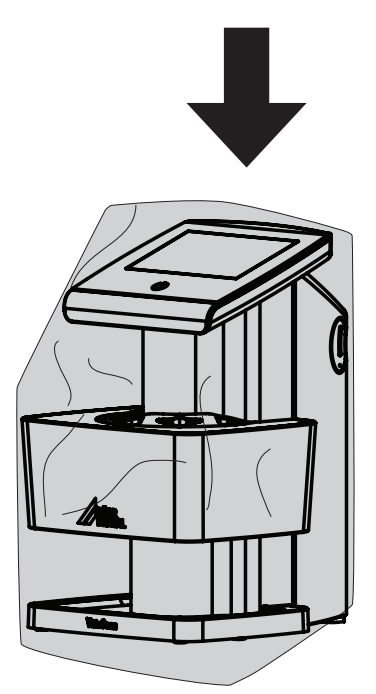

If En cas d'inutilisation, ranger le sachet de protection en lieu sûr.

# 12 Nettoyage et désinfection

Pour le nettoyage et la désinfection de l'appareil et de ses accessoires, les directives, normes et prescriptions spécifiques du Land pour les produits médicaux doivent être respectées, ainsi que les prescriptions spécifiques dans le cabinet médical ou la clinique.

# **NOTE**

Les outils et procédés inadaptés peuvent endommager l'appareil et les accessoires.

En raison de la détérioration potentielle des matériaux, ne pas utiliser de préparations à base de composés phénoliques, de liaisons décomposant les halogènes, d'acides fortement organiques ou de liaisons décomposant l'oxygène.

- **In Dürr Dental recommande les désin**fectants de la gamme de produits Dürr Dental. Seuls les produits mentionnés dans la présente notice ont été testés par Dürr Dental en termes de compatibilité avec les matériaux.
- i Respecter les notices d'utilisation des désinfectants.

![](_page_41_Picture_8.jpeg)

Utiliser des gants de protection.

# 12.1 Scanner d'écrans à mémoire

### Surfaces de l'appareil

Les surfaces de l'appareil doivent être nettoyées et désinfectées en cas de contamination ou d'encrassement visible.

Dürr Dental recommande les désinfectants FD 322, FD 333, FD 350 et FD 366 sensitive.

![](_page_41_Picture_14.jpeg)

### **NOTE**

Les liquides peuvent endommager l'appareil.

- I Ne pas pulvériser de produit de nettoyage ou de désinfection sur l'appareil.
- > Assurez-vous qu'aucun liquide ne pénètre à l'intérieur de l'appareil.
- If Enlever les salissures avec un chiffon doux. non pelucheux, humecté à l'eau froide.
- i Désinfecter les surfaces à l'aide d'une lingette désinfectante. Il est également possible d'utiliser un désinfectant sur un chiffon doux non pelucheux.

# 12.2 Sachet de protection contre la lumière

En cas de contamination ou de salissures visibles, nettoyer et désinfecter la surface de l'appareil.

- i Désinfecter le sachet de protection contre la lumière avec un désinfectant avant et après la mise en place. Dürr Dental recommande les lingettes FD 333 forte (virucide), FD 350 (virucide limité) et les lingettes FD 322 premium (virucide limité).
- i Laisser sécher complètement le sachet de protection contre la lumière avant l'utilisation.

# 12.3 Écran à mémoire

Les lingettes de nettoyage et de désinfection ne conviennent pas au nettoyage des écrans à mémoire et peuvent les endommager.

Utiliser uniquement des nettoyants compatibles avec les matériaux :

Dürr Dental recommande l'utilisation de lingette de nettoyage pour écrans à mémoire (voir "3.4 Consumables"). Seul ce produit a été testé par Dürr Dental par rapport à sa compatibilité avec les matériaux.

![](_page_41_Picture_29.jpeg)

#### **NOTE** La chaleur ou l'humidité endommagent l'écran à mémoire.

- i Ne pas stériliser à la vapeur l'écran à mémoire.
- i Ne pas désinfecter l'écran à mémoire par immersion.
- I N'utiliser que des nettoyants compatibles avec les matériaux.

# 12.4 Insert d'introduction

Les inserts d'introduction contaminés ou visiblement encrassés doivent être nettoyés et désinfectés.

Dürr Dental recommande les désinfectants FD 322, FD 333, FD 350 et FD 366 sensitive.

Pour la désinfection par immersion, utiliser les désinfectants et les nettoyants suivants :

**ID 213 Désinfection des instruments** 

i ID 212

 $\ge$  ID 212 forte

# **NOTE**

Les pièces en plastique peuvent être endommagées par l'effet de la chaleur.

I Ne pas traiter l'appareil avec un désinfecteur thermique ou un stérilisateur à vapeur.

- I Avant toute utilisation, éliminer les salissures des deux côtés de l'écran à mémoire avec un chiffon doux, non pelucheux et sec.
- > Enlever les salissures tenaces ou séchées avec la lingette de nettoyage pour écrans à mémoire. Pour ce faire, respecter la notice d'utilisation de la lingette nettoyante.
- i Laisser sécher complètement l'écran à mémoire avant l'utilisation.

# 12.5 Boîte de rangement avec tapis de rangement pour les écrans

En cas de salissures visibles, nettoyer et désinfecter la surface de la boîte de rangement ainsi que le tapis de rangement intérieur pour écrans.

Dürr Dental recommande les désinfectants suivants pour la boîte de rangement :

FD 366 sensitive

Pour le tapis de rangement pour les écrans, Dürr Dental recommande les désinfectants suivants :

- FD 350 et FD 366 sensitive
- I Nettoyer la surface de la boîte de rangement et le tapis de rangement pour les écrans avec un chiffon doux, non pelucheux, humecté à l'eau froide.
- i Désinfecter la boîte de rangement à l'aide d'une lingette désinfectante. Il est également possible d'utiliser un désinfectant sur un chiffon doux non pelucheux.
- i Désinfecter le tapis de rangement pour les écrans à l'aide d'une lingette désinfectante.

Autrement, le tapis de rangement pour les écrans à mémoire peut être traité dans un désinfecteur thermique ou un stérilisateur à vapeur. Dans ce cas, ne pas dépasser une température de 134°C.

# 13 Maintenance

# 13.1 Maintenance annuelle planifiée

Comme tous les produits de précision, le VistaScan Ultra View aussi nécessite un certain entretien régulier. Un programme d'entretien courant bien organisé contribue à la fiabilité de fonctionnement de l'équipement et minimise les problèmes. Une maintenance annuelle par un technicien du SAV Dürr Dental formé et certifié garantit le fonctionnement constamment irréprochable de l'appareil. Ces vérifications de routine aident à déceler une usure générale, de manière à ce que des pièces puissent être remplacées fréquemment avant l'apparition de problèmes.

### 13.2 Plan de maintenance recommandé

![](_page_43_Picture_2.jpeg)

Avant de réaliser des travaux sur l'appareil ou en cas de danger, mettre l'appareil hors tension (parex. retirer la fiche de secteur).

![](_page_43_Picture_4.jpeg)

La maintenance de l'appareil doit exclusivement être réalisée par des techniciens formés ou par du personnel formé de Dürr Dental.

Les intervalles d'entretien recommandés sont basés sur une exploitation de l'appareil de 15 clichés intra-oraux par jour pour 220 jours ouvrables par an.

![](_page_43_Picture_105.jpeg)

# 14 Conseils aux utilisateurs et aux techniciens

![](_page_44_Picture_2.jpeg)

Les réparations plus complexes que la maintenance normale ne doivent être effectuées que par un technicien qualifié ou par notre service après-vente.

![](_page_44_Picture_4.jpeg)

Avant de réaliser des travaux sur l'appareil ou en cas de danger, mettre l'appareil hors tension (parex. retirer la fiche de secteur).

# 14.1 Radiographie défectueuse

![](_page_44_Picture_253.jpeg)

![](_page_45_Picture_199.jpeg)

![](_page_46_Picture_171.jpeg)

![](_page_46_Picture_2.jpeg)

Traces et rayures Utilisation de sachets de protection > N'utiliser que des accessoires originaux. claires et horizontales sur la radiographie contre la lumière ou d'écrans à mémoire inadaptés

![](_page_46_Picture_4.jpeg)

# Problème Cause probable Cause Solution

Radiographie divisée en deux parties cheveux, poussière) à la verticale Salissures sur la fente du laser (par ex. > Nettoyer la fente du laser.

![](_page_47_Picture_3.jpeg)

![](_page_47_Picture_190.jpeg)

Le logiciel d'imag-Deux écrans à mémoire ont été in-Si l'indicateur d'introduction est vert, seul erie affiche deux troduits simultanément dans l'appa-un écran à mémoire peut être introduit dans clichés sur une même image reil. L'état de l'indicateur d'introduc-l'appareil. (Cf. section 11.3 et 11.4) tion n'a pas été pris en compte.

![](_page_47_Picture_6.jpeg)

# 14.2 Erreur du logiciel

![](_page_47_Picture_191.jpeg)

![](_page_48_Picture_273.jpeg)

# 14.3 Anomalie de l'appareil.

![](_page_49_Picture_345.jpeg)

![](_page_50_Picture_319.jpeg)

# 14.4 Messages d'erreur sur l'écran tactile.

![](_page_51_Picture_247.jpeg)

# 15 Délais de numérisation

La durée d'acquisition correspond à la durée jusqu'au palpage intégral des données d'image en fonction du format de l'écran à mémoire et de la taille des pixels.

Le délai pour obtenir l'image dépend surtout du système informatique utilisé et de son rendement. Les indications de temps sont des indications approximatives.

![](_page_52_Picture_200.jpeg)

# 16 Taille du fichier (non compressé)

La taille réelle du fichier dépend du format de l'écran à mémoire et de la taille des pixels. Les tailles de fichier sont des indications approximatives qui sont arrondies au chiffre supérieur.

Les procédés de compression appropriés peuvent nettement réduire les tailles de fichiers sans perte.

![](_page_52_Picture_201.jpeg)

# Informations sur la compatibilité électromagnétique (CEM)

Les informations suivantes sont les caractéristiques techniques attestant que les appareils VistaScan Ultra View sont construits et fabriqués correctement pour répondre aux exigences électromagnétiques de la norme internationale CEI 60601-1-2, comme indiqué ci-après. L'utilisateur doit veiller à utiliser l'unité VistaScan Ultra View en elle-même dans un environnement correspondant afin de garantir le fonctionnement conforme du système.

- i Des dispositifs de communication HF mobiles et portatifs peuvent altérer le fonctionnement du VistaScan Ultra View.
- I L'utilisation d'accessoires ou de câbles qui ne sont pas spécifiés ou mis à disposition par le fabricant peut occasionner des émissions accrues du VistaScan Ultra View et une résistance aux interférences réduite du VistaScan Ultra View.
- i Ne pas installer le VistaScan Ultra View juste à côté ou empilé sur d'autres appareils, ces derniers pouvant perturber le bon fonctionnement du VistaScan Ultra View.

# 18 Lignes de conduite et déclaration du fabricant - Émissions électromagnétiques

Le VistaScan Ultra View est destiné à être utilisé dans un environnement électromagnétique tel que défini ci-dessous. L'utilisateur du VistaScan Ultra View doit s'assurer que l'appareil est utilisé dans un environnement adapté.

![](_page_53_Picture_190.jpeg)

# **Lignes de conduite et déclaration du fabricant - Résistance aux interférences électromagnétiques**

Le VistaScan Ultra View est destiné à être utilisé dans un environnement électromagnétique tel que défini ci-dessous. L'utilisateur du VistaScan Ultra View doit s'assurer que l'appareil est utilisé dans un environnement adapté.

![](_page_54_Picture_337.jpeg)

**Remarque** : Ur est la tension alternative du secteur avant l'application du niveau de contrôle.

# **Lignes de conduite et déclaration du fabricant - Résistance aux interférences électromagnétiques**

Le VistaScan Ultra View est destiné à être utilisé dans un environnement électromagnétique tel que défini ci-dessous. L'utilisateur du VistaScan Ultra View doit s'assurer que l'appareil est utilisé dans un environnement adapté.

![](_page_55_Picture_242.jpeg)

**Remarque 1 :** à 800 MHz, la plage de fréquence supérieure s'applique.

- **Remarque 2 :** Il est possible que ces principes ne s'appliquent pas dans toutes les situations. La diffusion d'ondes électromagnétiques est influencée par les absorptions et les réflexions des bâtiments, des objets et des personnes.
- a La force des champs des émetteurs stationnaires, comme par ex. des stations de base de téléphones radio (mobiles / sans fil) et appareils radio terrestres, émetteurs de radio AM et FM et émetteurs de télévision, peut ne pas être calculée précisément à l'avance sur une base théorique. Afin de déterminer l'environnement électromagnétique en termes d'émetteurs HF stationnaires, une consommation électromagnétique sur place doit être envisagée. Si la force du champ mesurée sur le site où le VistaScan Ultra View dépasse le niveau de conformité HF ci-dessus, le VistaScan Ultra View doit être observé afin de confirmer le fonctionnement conforme. Si des caractéristiques de puissance inhabituelles sont observées, il peut être nécessaire d'avoir recours à des mesures supplémentaires, comme par ex. une modification de l'alignement ou de l'emplacement du VistaScan Ultra View.
- b Dans la plage de fréquence de 150 kHz à 80 MHz, la force du champ doit être inférieure à 3 V/m.

# 19 Distances de sécurité recommandées entre les appareils **Distance de sécurité entre des appareils de communication HF portatifs et mobiles**

Le VistaScan Ultra View est destiné à être utilisé dans un environnement électromagnétique dans lequel les perturbations HF rayons sont contrôlées. L'utilisateur du VistaScan Ultra View peut contribuer à éviter des perturbations électromagnétiques en respectant la distance minimale entre le VistaScan Ultra View et les appareils de communication HF portatifs et/ou mobiles (émetteurs) recommandée ci-après, dépendant de la puissance de sortie et de la fréquence maximales des appareils de communication.

![](_page_56_Picture_157.jpeg)

Pour les émetteurs dotés d'une puissance de sortie nominale autre que spécifié plus haut, la distance de sécurité recommandée (d) en mètres (m) peut être estimée à l'aide de l'équation pour la fréquence d'émission concernée, P étant la puissance de sortie nominale maximale de cet émetteur en Watts (W) conformément aux indications du fabricant de l'émetteur.

Remarque 1 : à 80 et 800 MHz, la plage de fréquence supérieure s'applique.

Remarque 2 : Il est possible que ces principes ne s'appliquent pas dans toutes les situations.

La diffusion d'ondes électromagnétiques est influencée par les absorptions et les réflexions des bâtiments, des objets et des personnes.

# 20 Protocole de remise

Ce protocole atteste de la remise et de l'instruction qualifiées du produit médical de Dürr Dental. Ceci doit être réalisé par un conseiller qualifié en produits médicaux qui vous initie à manipuler correctement ce produit médical.

![](_page_57_Picture_85.jpeg)

![](_page_61_Picture_0.jpeg)

Fabriqué pour / Distribué pour :

DÜRR DENTAL SE Höpfigheimer Str . 17 74321 Bietigheim-Bissingen, Allemagne Tél .: +49 7142 705-0 www .duerrdental .com info@duerrdental .com

![](_page_61_Picture_3.jpeg)

Air Techniques, Inc . 1295 Walt Whitman Road Melville, New York USA 11747- 3062 www .airtechniques .com

![](_page_61_Picture_5.jpeg)

Medical Device Safety Service Schiffgraben 41 30175 Hannover, Allemagne

Sponsor australien Emergo Australia Level 20 Tower II, Darling Park 201 Sussex Street Sydney, NSW 2000, Australie

![](_page_61_Picture_9.jpeg)

MDSS CH GmbH Laurenzenvorstadt 61 5000 Aarau, Suisse

UK Responsible Person

MDSS-UK RP Limited 6 Wilmslow Road, Rusholme Manchester M14 5TP Angleterre

![](_page_61_Picture_13.jpeg)